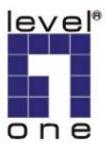

# LevelOne

MUS-1001

1GB Smart Flash

**User Manual** 

V1.0.0-0610

# CONTENT

| CHAPTER 1  | INTRODUCTION                                     | 4  |
|------------|--------------------------------------------------|----|
| 1.1        | About this Manual                                | 4  |
| 1.2        | Support Services                                 | 5  |
| CHAPTER 2  | PRODUCT OVERVIEW                                 | 6  |
| 2.1        | Package Contents                                 | 4  |
| 2.1        | System Requirements                              |    |
|            |                                                  |    |
| 2.3<br>2.4 | Physical Description  Features                   |    |
|            |                                                  |    |
| CHAPTER 3  | USING MUS-1001                                   | 8  |
| 3.1        | How to open SmartFlash utility                   | 9  |
| 3.2        | Removing the flash drive                         |    |
| 3.3        | How to restore/upgrade SmartFlash utility        |    |
| CHAPTER 4  | MOBILE OFFICE                                    | 14 |
| 4.1        | Mobile My Documents                              |    |
| 4.2        | Mobile Internet Explorer                         |    |
| 4.3        | Mobile Outlook Express                           | 16 |
| 4.4        | Mobile Address Book                              |    |
| 4.5        | Mobile Media Player                              | 20 |
| CHAPTER 5  | PC SYNC TOOLS                                    | 25 |
| 5.1        | My Documents Synchronization                     | 25 |
| 5.2        | Internet Explorer Synchronization                |    |
| 5.3        | Outlook Express Synchronization                  | 28 |
| 5.4        | Address Book Synchronization                     | 31 |
| 5.5        | Media Player Synchronization                     | 31 |
| CHAPTER 6  | SECURED PRIVATE DISK                             | 37 |
| 6.1        | Create your private disk                         | 37 |
| 6.2        | Login your secured private disk                  | 39 |
| 6.3        | Logout your secured private disk                 | 41 |
| 6.4        | Delete your secured private disk                 | 41 |
| 6.5        | Change username and password                     | 43 |
| 6.6        | How to use Mobile Office in Secured Private Disk | 44 |
| 6.7        | How to use Backup tool in Secured Private Disk   | 46 |
| CHAPTER 7  | BACKUP                                           | 47 |
| 7.1        | How to back up                                   | 47 |
| 7.1.1      | Create a new backup job                          | 47 |
| 7.1.2      | Edit an existing backup job                      | 51 |

| 7.1.3   | Execute one backup job            | 53 |
|---------|-----------------------------------|----|
| 7.1.4   | Execute multiple backup jobs      | 54 |
| 7.2     | Backup Setting                    | 55 |
| 7.2.1   | Method Setting                    | 55 |
| 7.2.2   | Schedule Setting                  | 61 |
| 7.2.3   | File Location Setting             | 62 |
| 7.3     | How to restore                    | 63 |
| 7.3.1   | Restore Setting                   | 65 |
| 7.4     | How to schedule                   | 67 |
| CHAPTER | 8 SYSTEM SETTING                  | 69 |
| 8.1     | General Setting                   | 69 |
| 8.2     | Private Disk Management           | 73 |
| 8.3     | Mobile Office                     | 73 |
| 8.4     | Maintenance                       | 75 |
| CHAPTER | 9 EXTERNAL MULTIFUNCTIONAL BUTTON | 78 |
| 9.1     | Set the external button           | 78 |
| 9.2     | Use the button                    |    |
| CHAPTER | 10 FREQUENTLY-ASKED QUESTIONS     | 82 |

# **Chapter 1 Introduction**

Thank you for using *MUS-1001 Smart Flash*. The product is a powerful USB 2.0 flash drive embedded with a multifunctional button. It allows you to synchronize your emails, multimedia files or play the media files by just one touch.

LevelOne *MUS-1001* comes with the *SmartFlash* utility. Its Mobile Office function lets you use your office information stored in the mobile storage anywhere. You can use My Document, Internet Explorer, Outlook Express, Address Book and Media Player– to your *MUS-1001* Smart Flash. Besides, you can quickly synchronize data or emails used in Mobile Office function by a multilingual GUI or just one touch. For needed security, the *Smart Flash* provides you the option to create a private disk for protecting your personal files and folders.

With the *Smart Flash*, you can go out without your notebook/computer, and make every computer looks just like your own.

#### 1.1 About this Manual

This box contains the *MUS-1001 1GB Smart Flash*. This document provides information and instruction on using *MUS-1001*. Onscreen help allows you to access information onscreen while you're working with *SmartFlash* utility. Onscreen user manual is available here, as well as LevelOne website at www.level1.com.

In the application, choose the application's user manual from the Help menu. This onscreen help contains the detailed information about how to adjust the *SmartFlash* utility options and other settings, such as synchronize your emails, play your media files, and protect your private files and folders, and more. With this onscreen help, you can operate the *SmartFlash* utility step by step. If you have any questions regarding the operating *SmartFlash* Utility, please refer to onscreen Help or for more details or download the newest user manual from our web site at www.level1.com

### 1.2 Support Services

Read on for an overview of the different parts of your *MUS-1001* Smart Flash, and summary information on common tasks such as setting up utility, connecting to a computer, customizing the sync application you want, managing the private disk, and more.

If you have any problem with the *SmartFlash* utility or need technical support, you can contact your product dealer. The more information you have to give to the support agents, the faster they will be able to address your issue. Alternatively you can visit our website, at <a href="http://www.level1.com">http://www.level1.com</a>, for more information and support.

This manual is subject to be changed without notice.

Note: LevelOne Corporation is not responsible for damage to device or loss and/or damage to files on the flash drive, due to improper installation or usage.

# **Chapter 2 Product Overview**

### 2.1 Package Contents

MUS-1001 1GB Smart Flash comes with some accessories. All packing materials are recyclable.

Please confirm the items are in the Package below:

- **1** MUS-1001 1GB Smart Flash
- Quick Installation Guide

## 2.2 System Requirements

- ☐ Pentium III equivalent processor or higher
- ☐ Windows 2000 (Server Pack 4)/XP/
- ☐ 128 MB RAM or more as required by Windows
- ☐ Internet (for system upgrade)

## 2.3 Physical Description

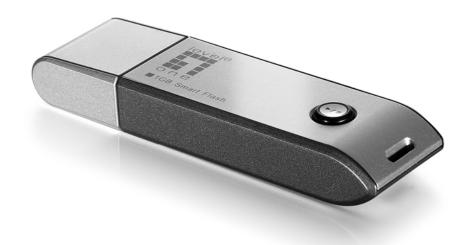

#### 2.3.1 SB Connector

The USB connector is designed for USB 1.1(12 Mbps) or USB 2.0 (480 Mbps) and connects to the PC.

#### 2.3.2 External Multifunctional Button

The flash drive has an external button. By pressing the button, you can do a backup job, synchronize your emails, and play your media files. For more information on how to use the external button, see Chapter 9, "External Multifunctional Button".

#### 2.3.3 LED Indicators

The flash drive hides a LED indicator under external button which indicates the following information:

- LED is lit indicating flash drive is connecting to PC.
- LED blinks indicating that the flash drive is accessed.

#### 2.4 Features

Chinese)

| Th | e flash drive provides the following features:                                     |
|----|------------------------------------------------------------------------------------|
|    | One Button for Play Media Play/Sync Emails and data/ Backup                        |
|    | Mobile Office: Carry Your PC Application Anywhere:                                 |
|    | - Outlook Express (supports Outlook Express 5 and 6)                               |
|    | - Media Player                                                                     |
|    | - My Favorites                                                                     |
|    | -My Documents Folder                                                               |
|    | - Address Book                                                                     |
|    | Synchronizing PC Data with Mobile Storage                                          |
|    | Quickly Synchronizing Your Newest Outlook Express Emails                           |
|    | Secured Private Disk with User Name and Password                                   |
|    | Powerful backup tool                                                               |
|    | Multilingual GUI (English, German, Danish, Portuguese, Russian, Greek, Traditional |
|    |                                                                                    |

# Chapter 3 Using MUS-1001

Insert the flash drive to PC USB port.

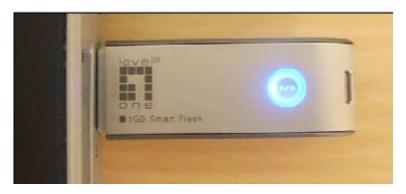

2 Open SmartFlash Utility.

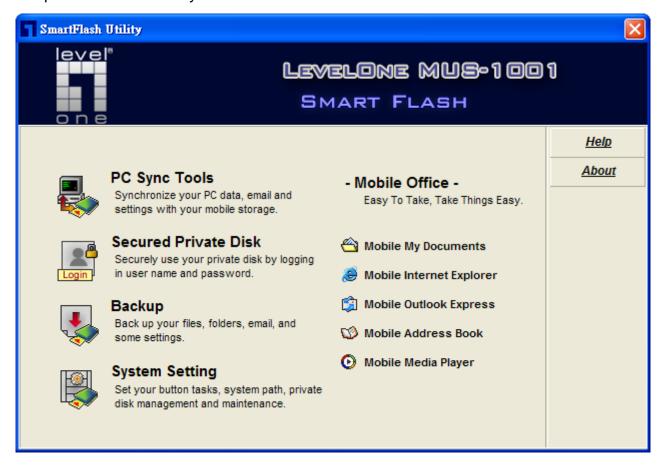

### 3.1 How to open *SmartFlash* utility

The *SmartFlash* utility is the application you use with *MUS-1001 Smart Flash*. You can start your *SmartFlash* utility by any one of the following:

- Insert the *MUS-1001 Smart Flash Drive* to your computer and *SmartFlash* utility opens automatically.
- In My Computer or Windows Explorer, please double click *MUS-1001* CD Drive and then *SmartFlash* utility opens automatically.

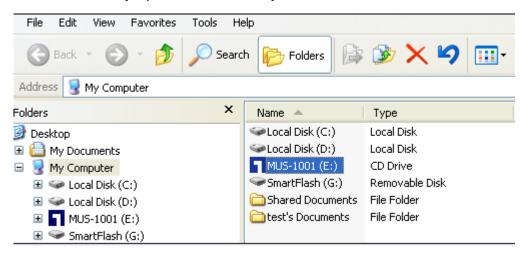

- In Windows Explorer, please click **Smart Flash** drive and then open **Smart Flash** folder. Find the **SmartFlash.exe** and double click it to open the **Smart Flash** utility.

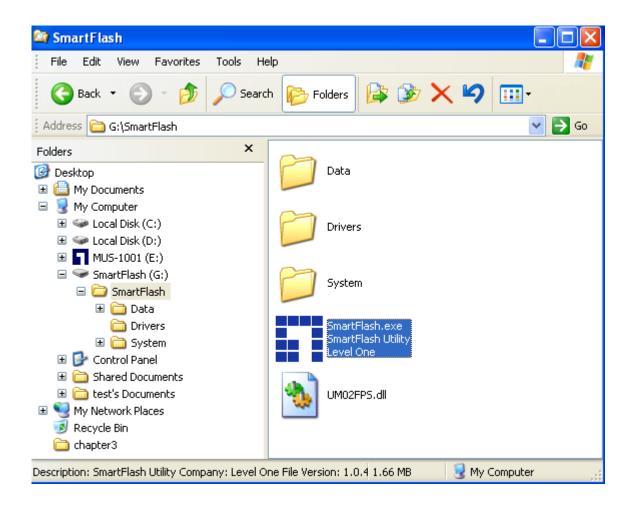

## 3.2 Removing the flash drive

You can double click **Unplug or Eject Hardware** in the taskbar to open a dialogue, and then select the mentioned above USB Mass Storage devices, and click LevelOne Smart Flash 1GB USB Device and click **Stop** to remove the device.

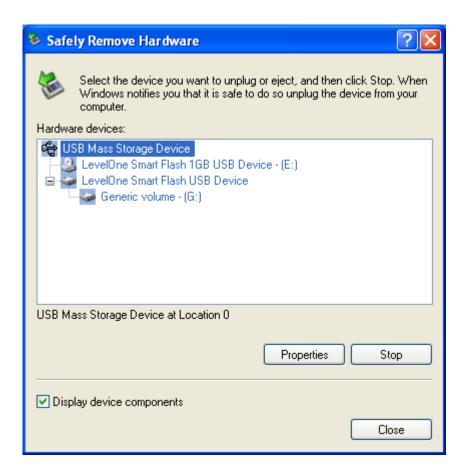

## 3.3 How to restore/upgrade *SmartFlash* utility

You can use the maintenance tools: Recovery.exe to restore or upgrade your utility. You can use the following methods to open Recovery.exe.

In Windows Explorer, please click MUS-1001 CD Drive and open Recovery folder. Find the
 Recovery.exe and double click it to open the Maintenance utility.

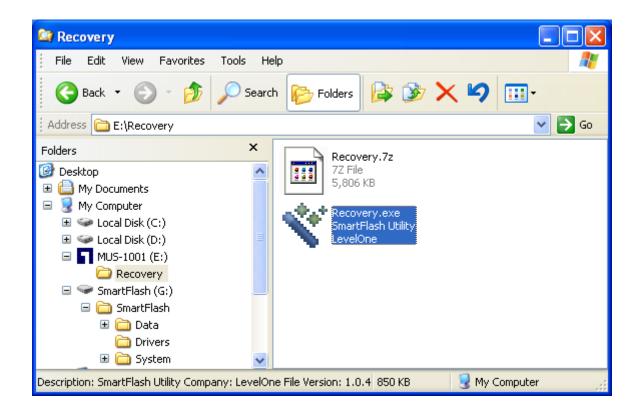

 Open SmartFlash utility and click System Setting >> Maintenance. Click Execute to perform Maintenance utility.

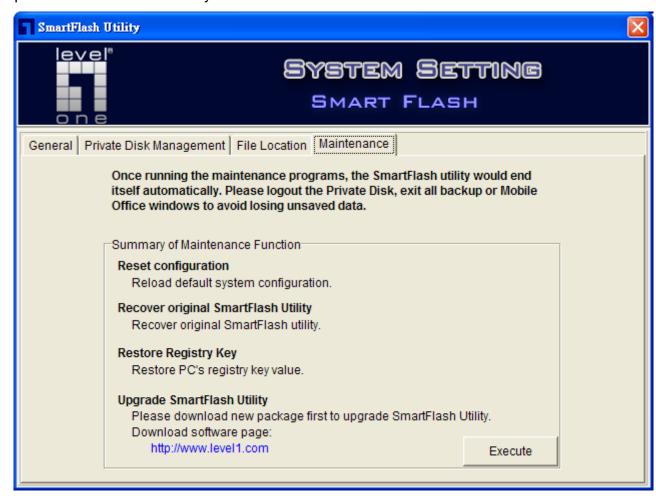

#### - Click Recover SmartFlash Utility or Upgrade SmartFlash Utility

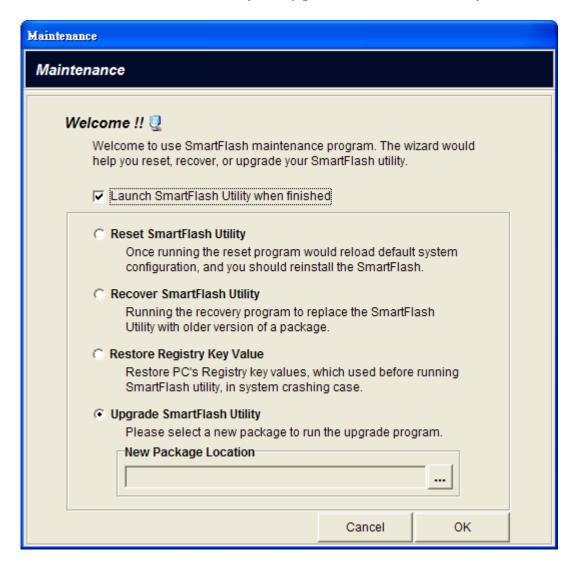

# **Chapter 4 Mobile Office**

You can use your mobile applications anywhere. Mobile Office supports the following functions:

- Mobile My Documents
- Mobile Internet Explorer
- Mobile Outlook Express (supports Outlook Express 5 and 6)
- Mobile Address Book
- Mobile Media Player

### 4.1 Mobile My Documents

- 1. Click **Mobile My Documents** button in the *SmartFlash* utility screen.
- 2. The first time you use the function, **Copy My Documents** window which prompts you to copy the desired files or folders to your Mobile Storage (*MUS-1001* Smart Flash Drive).
  - Click Copy button to copy My Documents folder of PC to your Mobile Storage or click
     Cancel button to create an empty My Documents folder in your Mobile Storage.

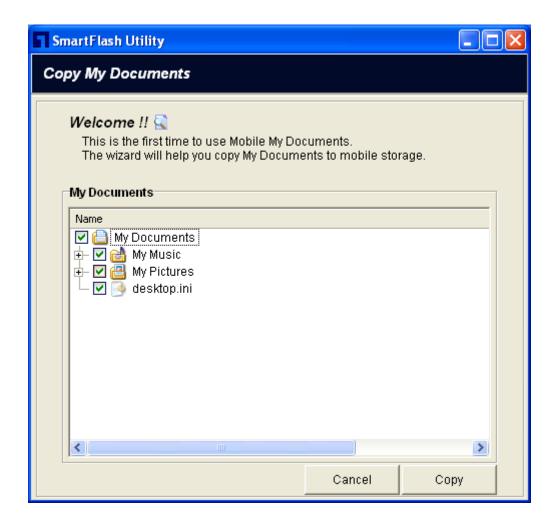

3. My Documents folder window will be displayed.

## 4.2 Mobile Internet Explorer

- 1. Click Mobile Internet Explorer button in the SmartFlash utility screen.
- 2. The first time you use the function, **Copy My Favorites** window which prompts you to copy the desired files into My Favorites to your Mobile Storage (*MUS-1001 1GB* Smart Flash).
  - Click Copy button to copy My Favorites folder of PC to your Mobile Storage (MUS-1001
     Smart Flash) or click Cancel button to create an empty My Favorites folder in your Mobile
     Storage.

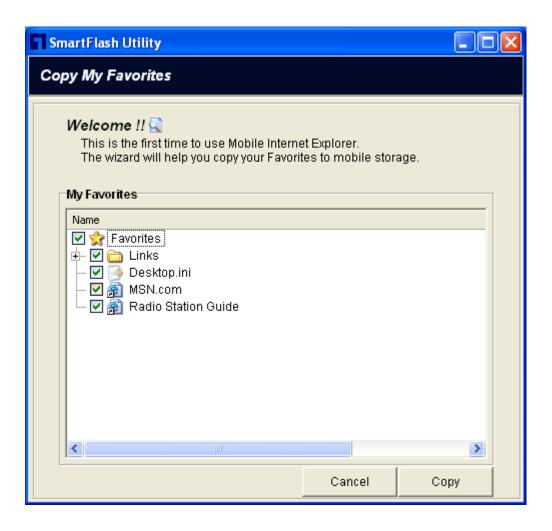

3. Mobile Internet Explorer window will be displayed.

## 4.3 Mobile Outlook Express

Mobile Outlook Express supports Outlook Express 5 and 6. The function lets you use Outlook Express mail box stored in Mobile Storage on any PC if your Windows PC has installed Outlook Express 5 or 6. You can refer to <a href="Section 5.3">Section 5.3</a> Outlook Express Sync tool to synchronize the mails between PC and Mobile Storage.

- 1. Click **Mobile Outlook Express** button in the *SmartFlash* utility screen.
- 2. If it is the first time to use this function, **Copy Outlook Express Email** window which prompts you for setup information from PC to Mobile Storage (*MUS-1001 1GB* Smart Flash).

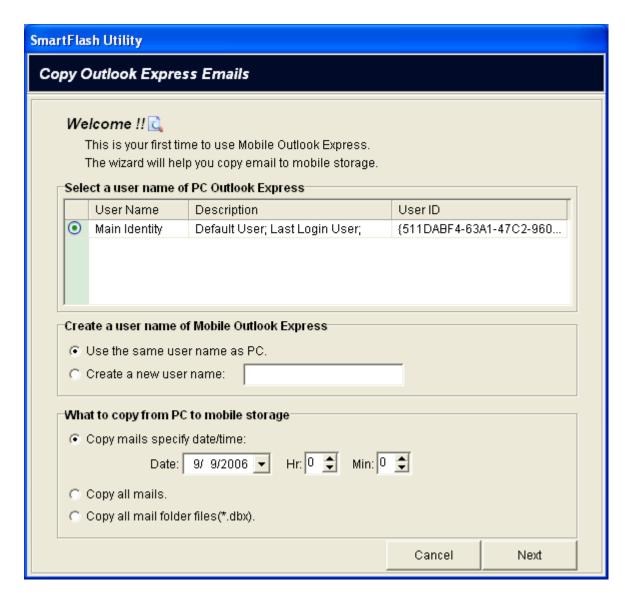

- □ Select a user name of PC Outlook Express: Select a user name of PC Outlook Express to represent the mail folder that Outlook Express uses and you want to copy.
  - User Name: the user of Outlook Express. For example, Main Identity is shown in the figure.
  - **Description:** the information of the user name.
  - User ID: GUID of the user name.
- □ Create a user name of Mobile Outlook Express: Create a user name of Mobile Outlook

  Express to represent the mail folder that Mobile Outlook Express uses. You can use the two

  methods to determine the user name as follows:
  - Use the same user name as PC: Use the user name which is the same as mentioned above for PC Outlook Express. For example, Main Identity is shown in the

mentioned above figure.

■ Create a new user name: Type your desired user name to create it.

| Create a user name of Mobile Outlook Express |  |  |  |  |  |
|----------------------------------------------|--|--|--|--|--|
| Use the same user name as PC.                |  |  |  |  |  |
| C Create a new user name:                    |  |  |  |  |  |

- □ What to copy from PC to mobile storage: Copy the desired mails to Mobile Outlook

  Express. The application provides three methods for user to choose the source of mail.
  - Copy mail specify date/time: specify the date/time and copy the mail collected from the specified date/time to now.
  - Copy all mail: It will copy all mail to Mobile Storage (MUS-1001 1GB Smart Flash).
  - Copy all mail folder files(\*.dbx): It will copy all PC mail folder files known as \*.dbx files to Mobile Storage (MUS-1001 Smart Flash Drive).

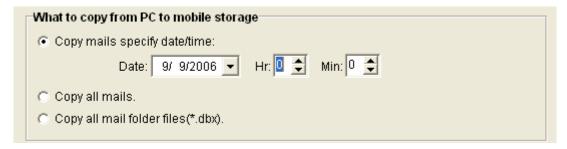

- **3.** If you have used the function previously, then **Login Mobile Outlook Express** window prompts you for selecting a user name to login Mobile Outlook Express.
  - User Name List in Mobile Outlook Express: Select a user name in the list to login Mobile
     Outlook Express or to delete the mail folder from mobile storage.
  - Remember user name on login: If you enable the item, then the system will automatically login this user name next time and never display this window. If you want to login with another user name, you can click PC Sync Tools, then click Outlook Express
     Synchronization. And click Change User Name button in Select a user name of Mobile
     Outlook Express group to change user name.
  - **Delete:** The system will delete the user name and all of its folders and files.
  - **Login:** Login the Mobile Outlook Express by the user name you selected.

- Cancel: Return to the *SmartFlash* Utility screen.

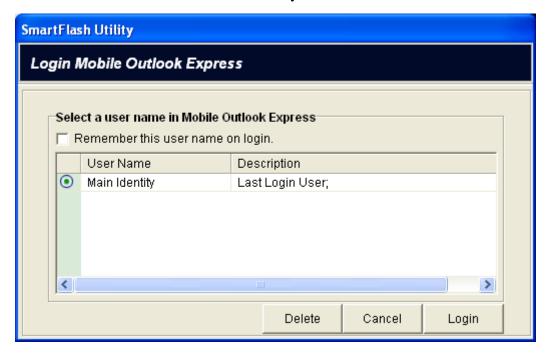

4. Click **Login** button and then **Outlook Express** window will be displayed.

#### 4.4 Mobile Address Book

Mobile Address Book supports Microsoft Windows Address Book. You can use the function on any Windows PC if the PC has installed Microsoft Windows Address Book.

You can refer to Section 5.4 Address Book Sync tool to synchronize Address Book file (\*.wab).

- 1. Click **Mobile Address Book** button in *SmartFlash* utility screen.
- 2. If it is the first time to use the function in your Mobile Storage (MUS-1001 1GB Smart Flash), the system will copy the default address book file to the Mobile Storage and perform Mobile Address Book. Otherwise, the system will do nothing but open Mobile Address Book directly.

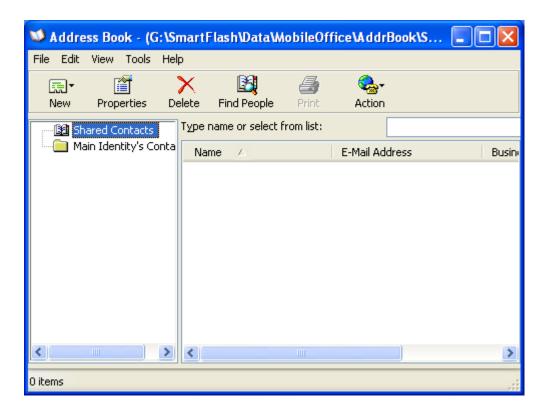

## 4.5 Mobile Media Player

Mobile Media Player supports the Microsoft Windows Media Player series. Using the function, you can enjoy your media files stored in the mobile storage. You can refer to Section 5.6 Media File Sync tool to synchronize media files.

- 1. Click **Mobile Media Player** button in *SmartFlash* utility screen.
- 2. If it is the first time to use this function, the utility will ask you to copy media files stored in PC to the mobile USB storage. Copy Media files window which prompts you for setup information from PC to Mobile Storage (MUS-1001 1GB Smart Flash).

a) Specify the Media File type: choose the type of media files that you want to copy.

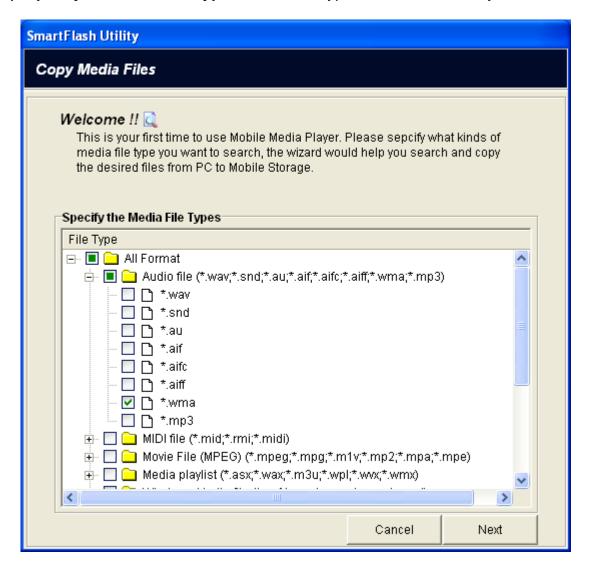

b) Click Next. Search Media Files on PC window prompts to search media files in specified folders or files.

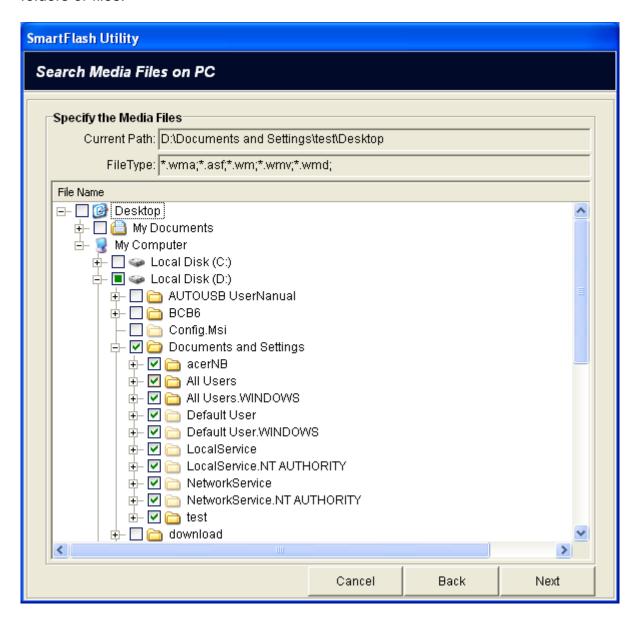

c) Click Next. Specify the files to copy in Copy Media Files to Mobile Storage window.

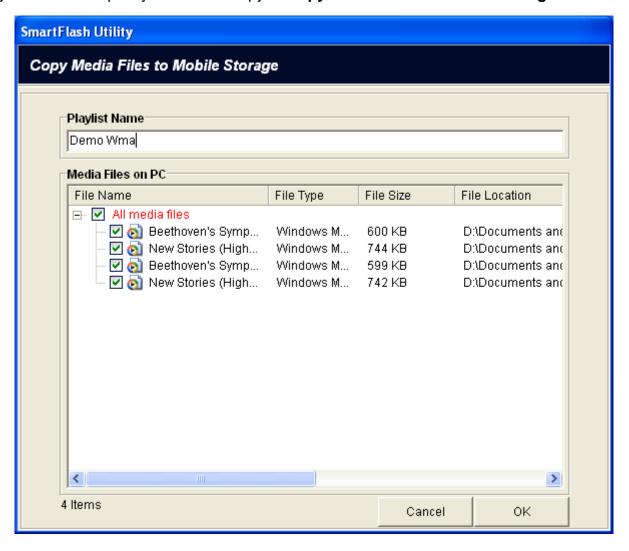

d) Click **OK.** Information window reports how many media files have been copied.

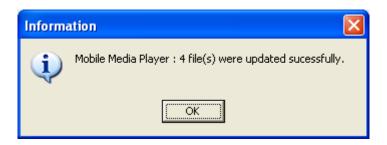

- e) Click OK and Windows Media Player opens.
- **3.** Select a playlist folder stored in Mobile Storage to play media files.
  - Delete: The system will delete the media files stored in the selected playlist folder.
  - Play: play the media files recorded in the playlist.
  - Cancel: Return to the SmartFlash utility screen.

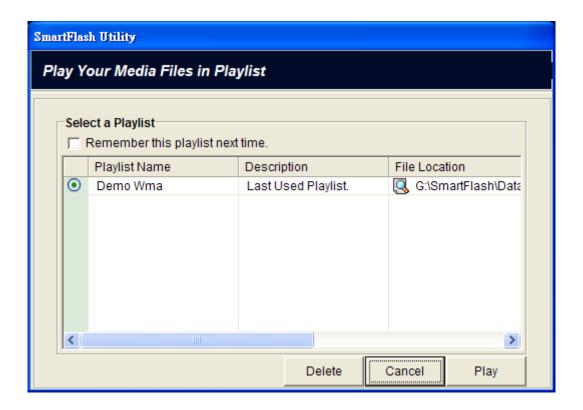

4. Click Play and then Windows Media Player opens to play media files.

# **Chapter 5 PC Sync Tools**

You can synchronize the data in PC with Mobile Office of MUS-1001 Smart Flash (see Chapter 4).

1. Click PC Sync Tools

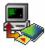

button in the SmartFlash utility screen.

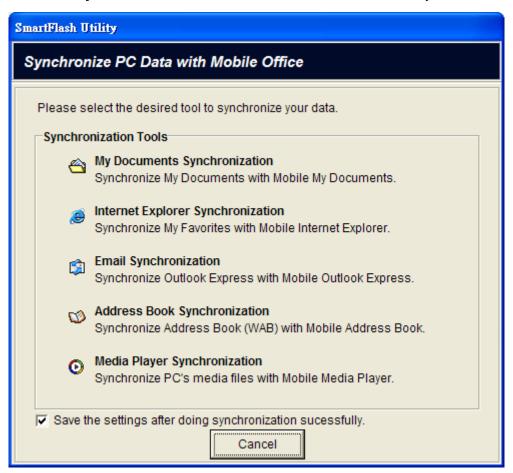

- Save the settings after synchronization successfully: enable it to remember the settings next time or for one-touch sync job.
- 2. Click any one of tools to synchronize data or click **Cancel** to return to *SmartFlash* utility.

### 5.1 My Documents Synchronization

Click My Documents Synchronization

• Sync My Documents with Mobile My Documents window will be displayed.

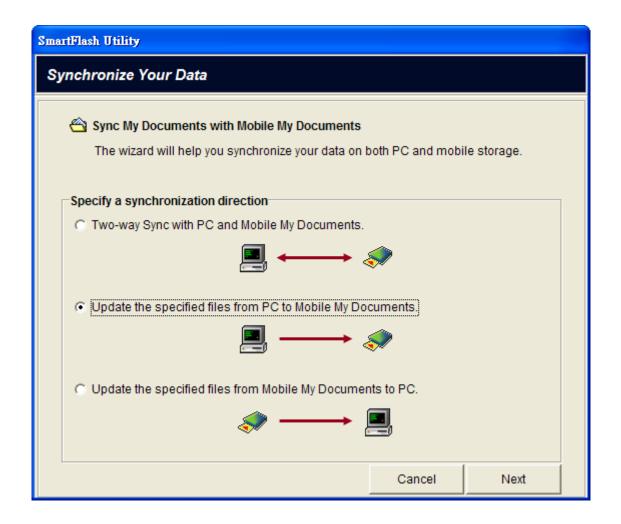

- Select an item in Specify a synchronization direction
  - ☐ Two-way sync with PC and Mobile My Documents.
  - ☐ Update the specified files from PC to Mobile My Documents.
  - ☐ Update the specified files from Mobile My Documents to PC.

### 5.2 Internet Explorer Synchronization

Click Internet Explorer Synchronization

Sync My Favorites with Mobile Internet Explorer window will be displayed.

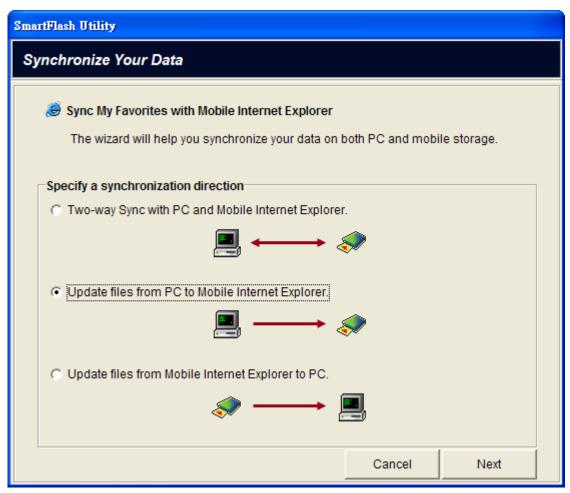

- Select an item in Specify a synchronization direction
  - ☐ Two-way sync with PC and Mobile Internet Explorer.
  - □ Update the specified files from PC to Mobile Internet Explorer.
  - ☐ Update the specified files from Mobile Internet Explorer to PC.

### 5.3 Outlook Express Synchronization

Outlook Express Synchronization supports Outlook Express 5 and 6. It can synchronize the emails of Outlook Express between PC and mobile storage. You can follow the following steps to synchronize your emails.

Click Outlook Express Synchronization: Synchronize Outlook Express Emails window will be displayed.

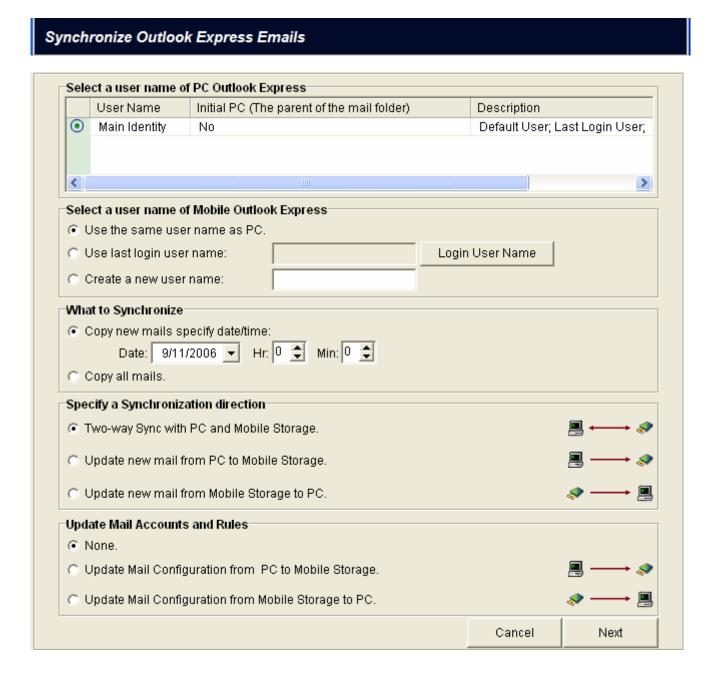

- Select a user name of PC Outlook Express: Select a user name of PC Outlook Express to represent the mail folder that your PC Outlook Express uses.
  - User Name: the user of Outlook Express. For example, Main Identity is shown in the figure.
  - ◆ Initial PC: If "Yes" appears in Initial PC, it shows the connected PC is the original source for mail synchronization.
  - ◆ **Description:** the information of the user name.
  - ◆ **User ID**: GUID of the user name.

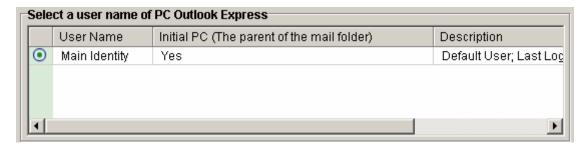

- Select a user name of Mobile Outlook Express: Select or create a user name of Mobile Outlook Express to represent the mail folder that your Mobile Outlook Express uses. You can use the three methods to determine your desired user name as follows:
  - ☐ Use the same user name as PC: Use the user name which is the same as mentioned above for PC Outlook Express.
  - ☐ Use last login user name: Use the last login user name for Mobile Outlook Express or click Change User Name button and select from the user name list in Mobile Outlook Express.
  - ☐ Create a new user name: Type your desired user name to create it.

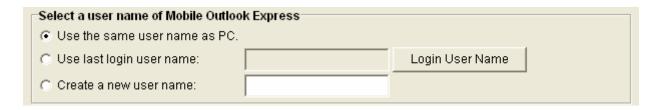

- What to Synchronize: Select what mail to be synchronized. This application provides two methods for the user to choose the source of mail.
  - ☐ Copy mails specify date/time: specify the date/time and synchronize the mails collected from the specified date/time to now.
  - ☐ Copy All mails: It will synchronize all mails to mobile storage.

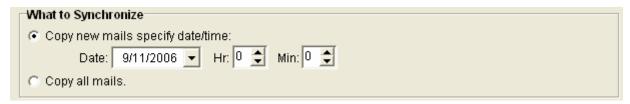

- Select an item in Specify a Synchronization direction: Select one method to update email on both PC and Mobile Outlook Express.
  - ☐ Two-way sync with PC and Mobile Storage.
  - ☐ Copy new mails from PC to Mobile Storage.
  - ☐ Copy new mails from Mobile Storage to PC.

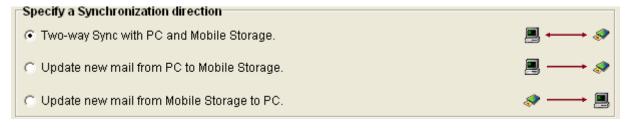

- **6** Update Mail Accounts and Rules: Select one method to update mail accounts and rules of MS Outlook on both PC and Mobile MS Outlook.
  - None: ignore Outlook Express configuration update.
  - ☐ Update Configuration from PC to Mobile Storage: copy mail accounts and rules of PC Outlook Express to Mobile Storage.
  - ☐ Update Configuration from Mobile Storage to PC: copy mail accounts and rules of Mobile Outlook Express to PC.

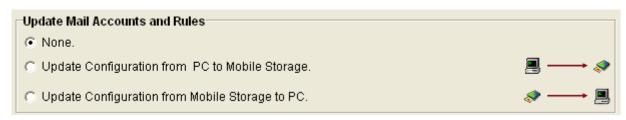

Olick Next to start synchronization.

## 5.4 Address Book Synchronization

Click Address Book Synchronization

Sync Address Book with Mobile Address Book window will be displayed.

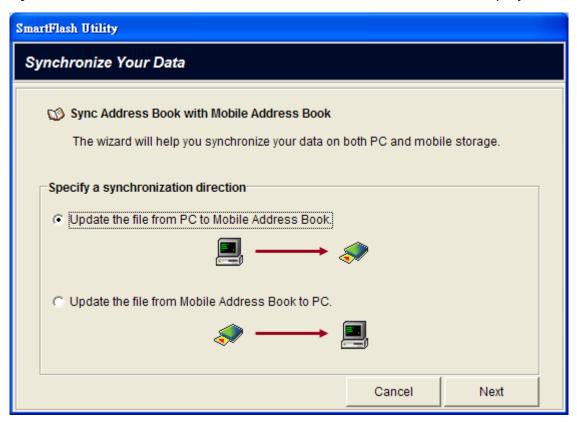

- Select an item in Specify a synchronization direction
  - ☐ Update the file from PC to Mobile Address Book.
  - ☐ Update the file from Mobile Address Book to PC.

### 5.5 Media Player Synchronization

Media Player Synchronization can synchronize the media files of Windows Media Player supported file types and formats. After synchronization, the function automatically generates a playlist which recorded the synchronized media files. You can use Mobile Media Player function or One-Touch function to play the media files recorded in the playlist, if your computer installed Windows Media Player series.

Olick Media Player Synchronization: Synchronize Your Data window will be displayed.

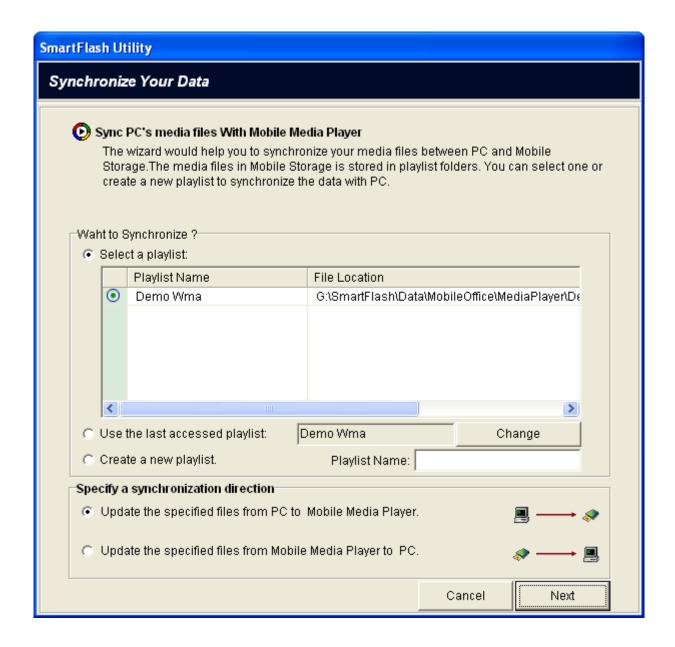

- What to synchronize: Select what media files recorded in the playlist of Mobile Media Player to be synchronized.
  - **Select a playlist:** Select a playlist of Mobile Media Player which records the synchronized media files into a playlist file and store the media files into the folder of Mobile Storage with playlist name.
    - Playlist Name: the playlist of Windows Media Player. For example, DEMO Wma is shown in the figure.
    - **File Location:** the path of media files stored in the Mobile Storage.
  - ☐ Use last accessed playlist: the last accessed playlist for Mobile Media Player or click

    Change button to select other playlist in Mobile Media Player.

- ☐ Create a new playlist: Type your desired playlist name to create it.
- Select an item in **Specify a Synchronization direction**: Select one method to update media files on both PC and Mobile Media Player.
  - ☐ Update the specified files from PC to Mobile Storage.
  - ☐ Update the specified files from Mobile Storage to PC.

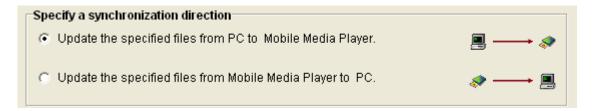

- **4** Update the specified files from PC to Mobile Media Player.
  - 1) Specify the media file types then click **Next**.

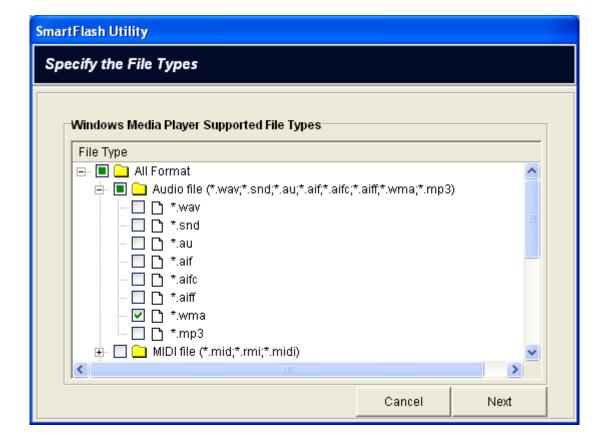

2) Specify the folders or files then click Next.

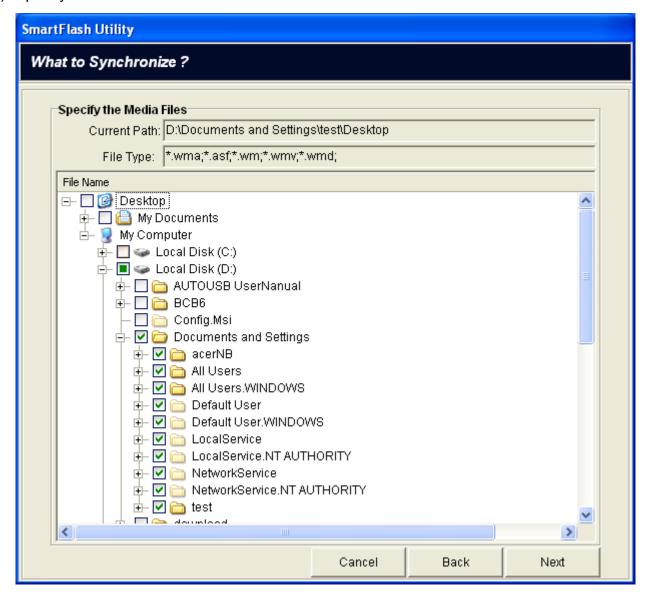

3) Specify the synchronized files then click **OK**.

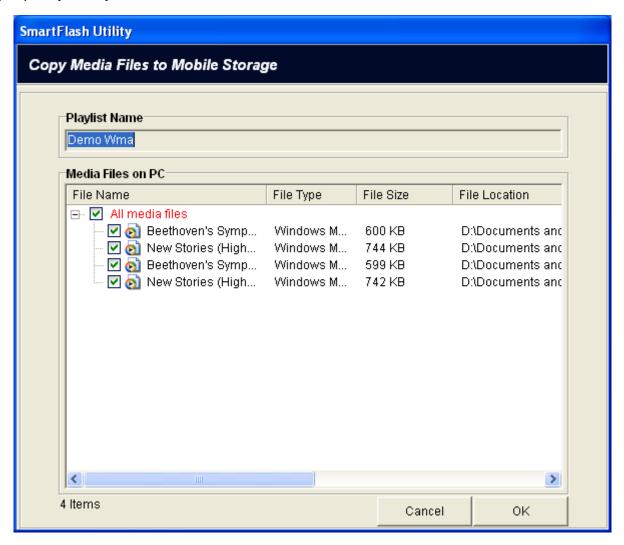

4) Copy the media files to Mobile Storage.

**9** Update the specified files from Mobile Media Player to PC.

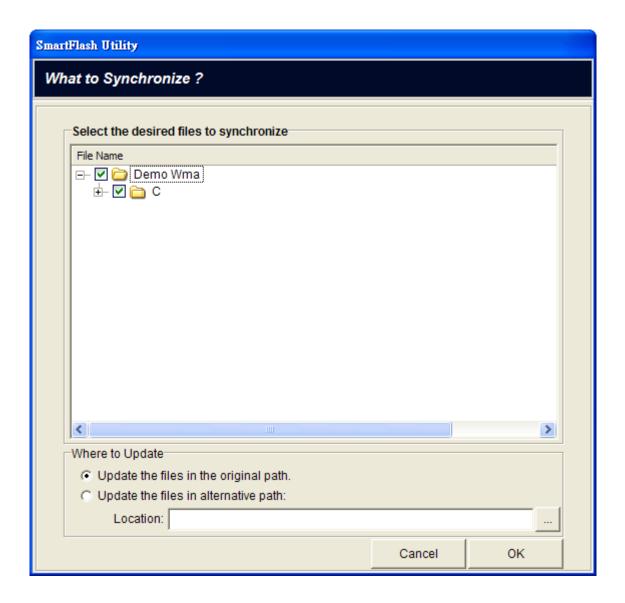

- Select the Update the files in the original path item or select Update the files in alternative path and then browse a specified path.
- 2) Click OK

# **Chapter 6 Secured Private Disk**

### 6.1 Create your private disk

- 1. Click **Secured Private Disk** button in the *SmartFlash* utility screen.
- The Create New Secured Private Disk window appears requiring you to configure the following setting.
  - In the **Drive Letter** field: select a disk drive letter you desire.
  - In the **Disk Size** (MB) field: type the desired disk size you desire. Unit is Mega Bytes.
  - In the Maximum Space (MB) field: display the allowable space for creating the disk. Unit is Mega Bytes.
  - In **Enable Security** check box: click ✓ check box to secure your disk.
  - In the **User Name** field: type your desired username (4~16 characters).
  - In the **Password** field: type your password (6~16 characters).
  - In the Confirm Password field: retype your password again (6~16 characters).

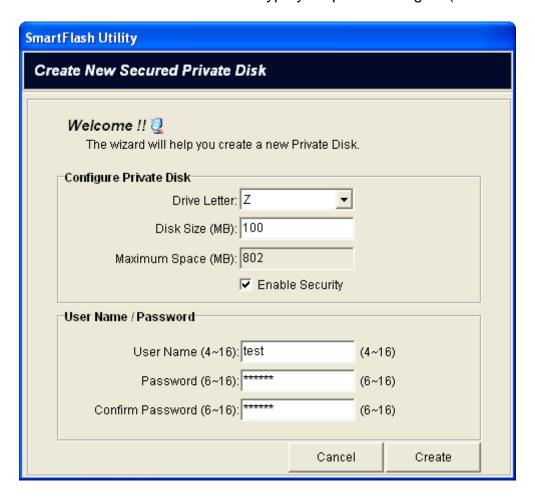

- 3. Click Create to set up a private disk.
- 4. The Format Dialog appears. Click Start to begin the format application.

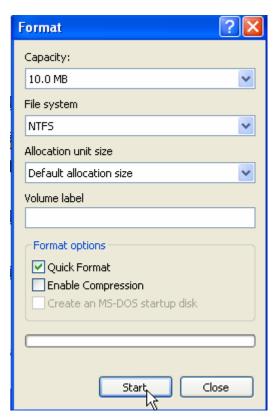

The Format WRNING window appears. Click OK to start formatting your secured private disk.

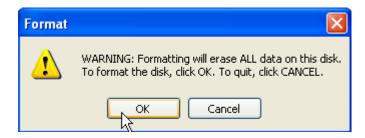

6. The Format Complete window appears. Click OK.

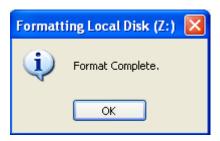

7. Click Close.

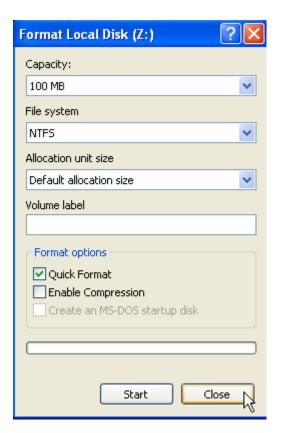

8. SmartDisk (Z:) drive window appears.

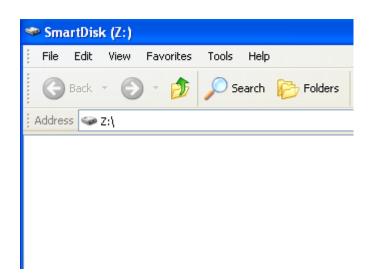

9. Secured Private Disk with Login button will change to Secured Private Disk with

**Logout** button. It means that you log in the secured private disk successfully.

# 6.2 Login your secured private disk

- 1. Click **Secured Private Disk with Login** button in the *SmartFlash* utility screen.
  - In the **User Name** field: type your desired username to use this disk.

- In the **Password** field: type your password to use this disk.

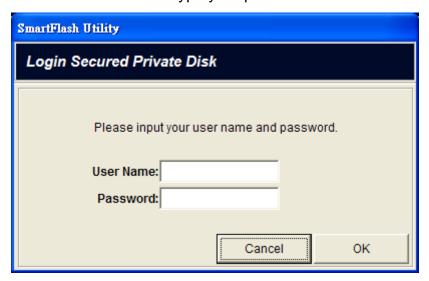

- 2. Click **OK** button to enter your disk.
- 3. SmartDisk (Z:) drive window appears.

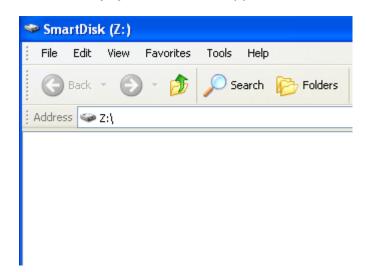

4. Secured Private Disk with Login button will change to Secured Private Disk with

Logout button. It means that you log in the secured private disk successfully.

## 6.3 Logout your secured private disk

1. Click **Secured Private Disk with Logout** button in the *SmartFlash* utility screen.

2. Secured Private Disk with Logout button will change to Secured Private Disk with Login button.

### 6.4 Delete your secured private disk

- 1. Click **System Setting** button in the *SmartFlash* utility screen.
- 2. Click Private Disk Management tab.

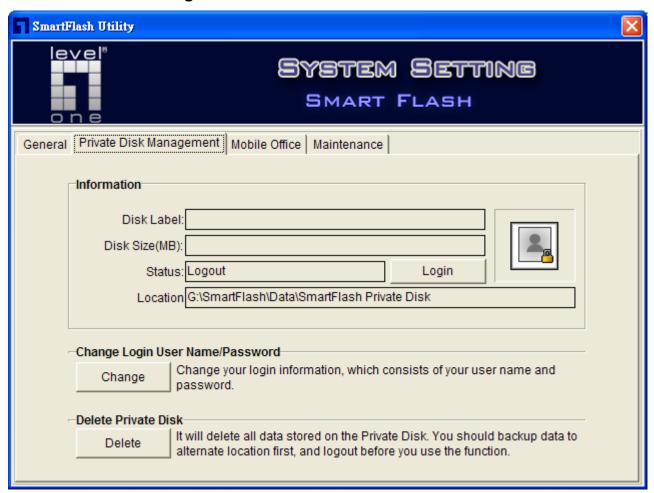

3. Click **Delete** button, and then prompt up screen will ask you to confirm the deletion.

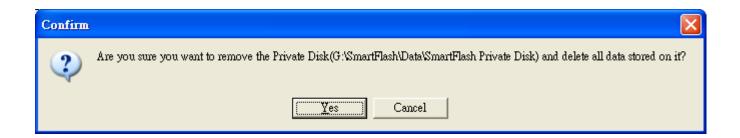

- 4. Click Yes button to confirm deletion.
- **5.** Your secured private disk will be removed.

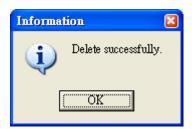

## 6.5 Change username and password

- 1. Click **System Setting** button in the *SmartFlash* utility screen.
- 2. Click Private Disk Management

tab.

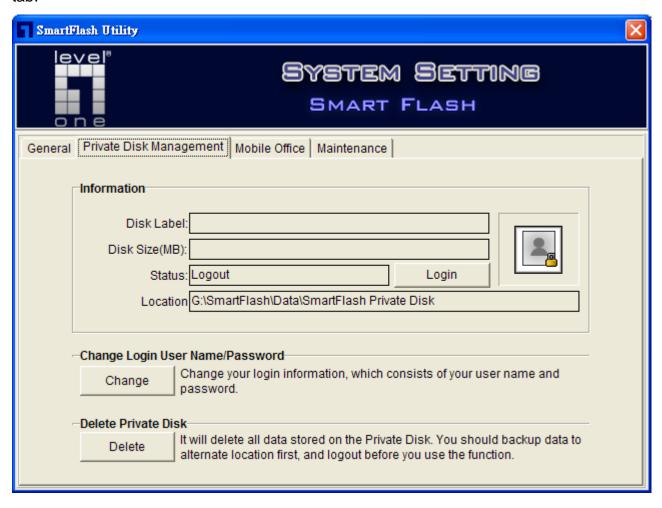

3. Click Change button and then Change User Name and Password window will be displayed.

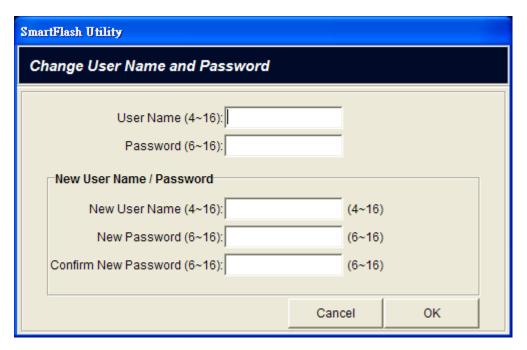

- 4. Enter old username and password and then enter the new username and password.
- 5. Click OK.

### 6.6 How to use Mobile Office in Secured Private Disk

You can use your Mobile office in secured private disk.

- 1. Click **System Setting** button in the *SmartFlash* utility screen.
- 2. Click Mobile Office tab.

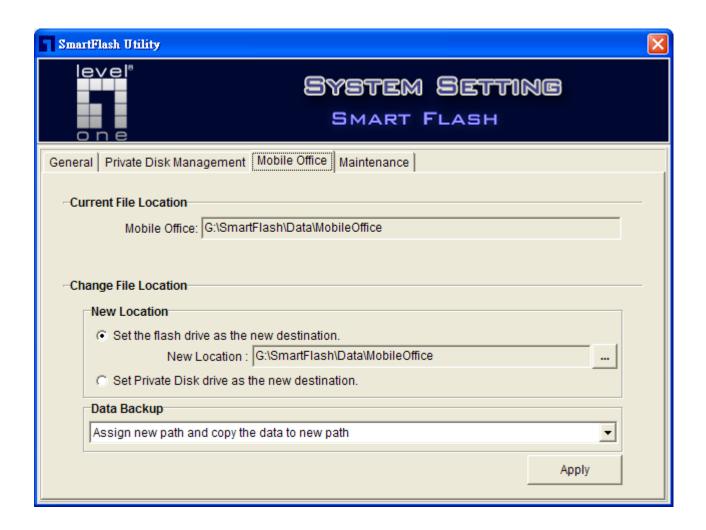

3. Select Set Private Disk drive as the new destination item.

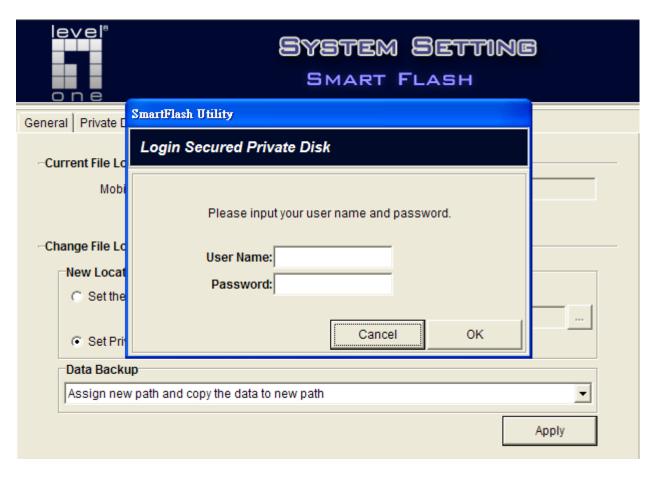

- 4. Click **OK** button.
- 5. Click Apply button.

## 6.7 How to use Backup tool in Secured Private Disk

You can back up your data in secured private disk.

- 1. Click Backup button in the SmartFlash utility screen.
- 2. Click **New Job** button or **Edit Job button** for specified job.
- 3. Click File Location tab in How to Backup window.
- 4. Select Backup to your Secured Private Disk: select the secured private disk as your destination drive for the backup job.

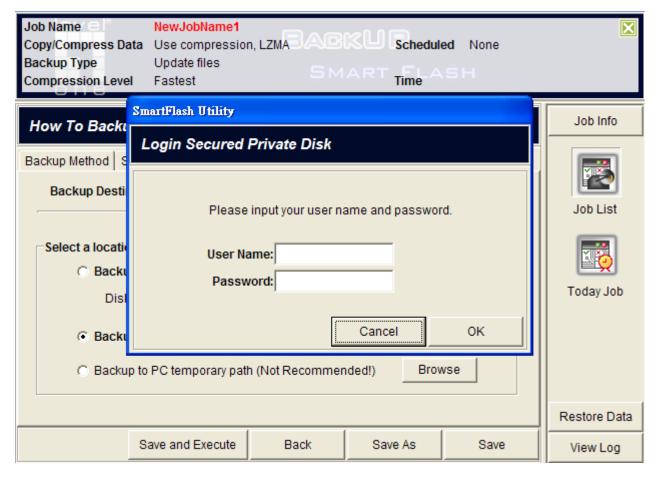

- 5. If you do not login or create the private disk, please enter user name and password to login the disk or create the disk.
- 6. Click Save and Execute button.

# **Chapter 7 Backup**

# 7.1 How to back up

### 7.1.1 Create a new backup job

Click Backup button in the SmartFlash utility screen. The Backup Job List window will open.

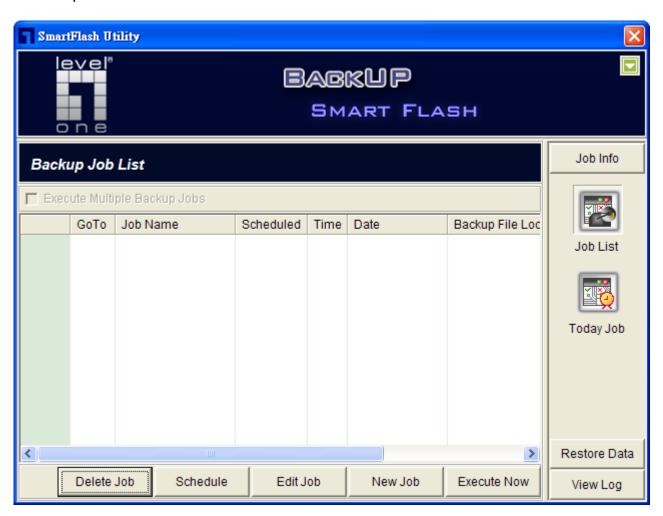

2. Click **New Job** button. The **What to Backup** window will be displayed.

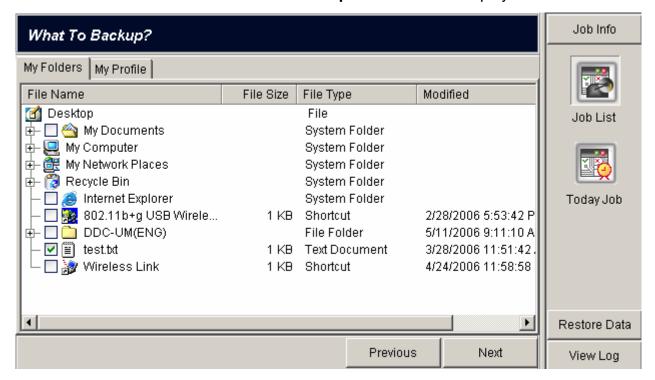

3. Click My Folders or click My Profile to select the items that you wish to back up.

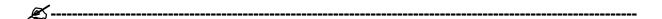

Note: The *SmartFLash* Utility provides the Job Info for users. It will show Job Name, Copy/Compress Data, Backup Type, Compression Level and Scheduled information. You can click □ button to open the page; or click □ button to close the page. As you create or edit a backup job, the Job Info will be displayed automatically.

- ☐ My Folders: select the files and the folders that you wish to back up.
- ☐ My Profile: select the setting that you wish to back up as follows.

My Documents: back up My Documents folders.

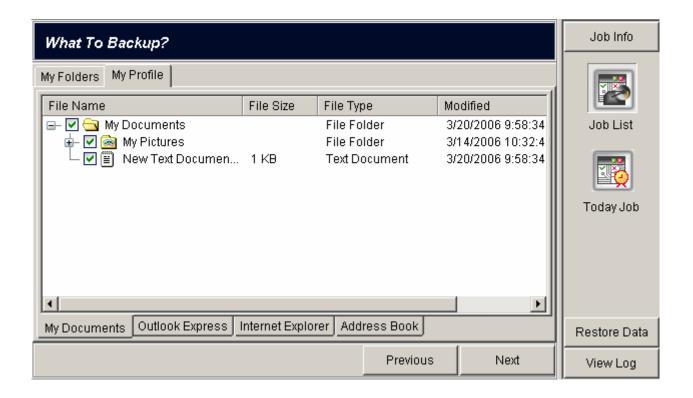

**2 Outlook Express:** back up *Outlook Express* mail folders.

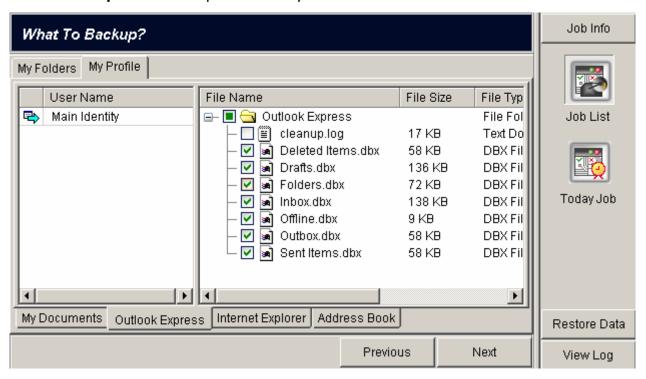

1 Internet Explorer: back up My Favorites of Internet Explorer.

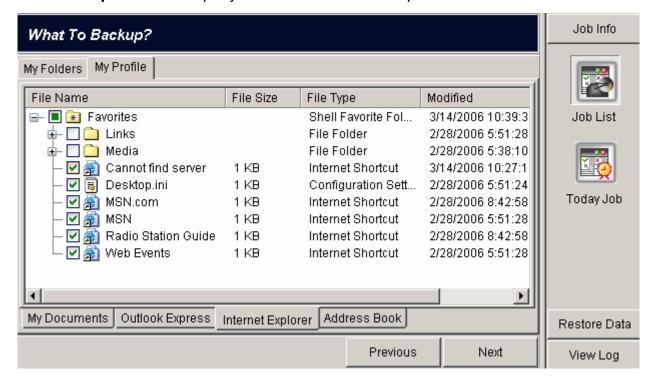

**4** Address Book: back up Address Book file.

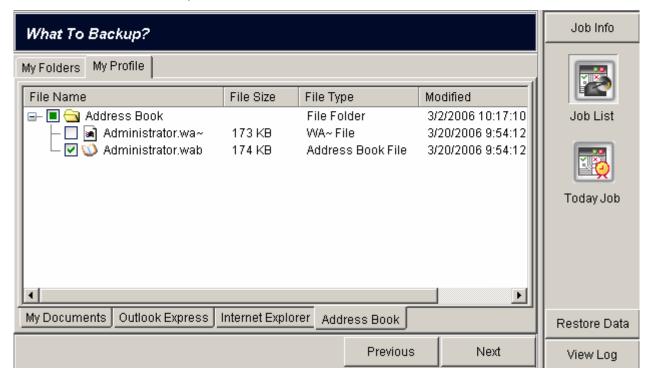

**4.** Click **Next** button. The **How to Backup** window will be displayed. From this window you get to configure various job-specific setting. For more information on setting preferences, see <u>Section 7.2</u>, "Backup Setting".

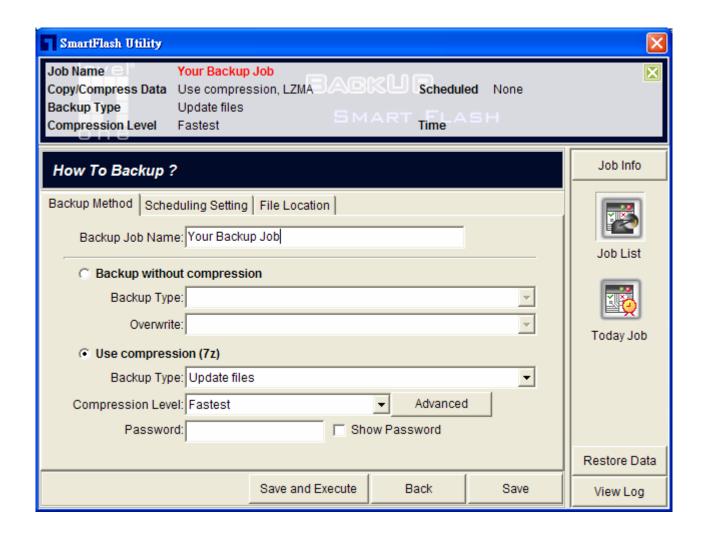

5. Click Save and Execute to start this backup job or click Save to store the backup job.

### 7.1.2 Edit an existing backup job

- Click Backup button in the SmartFlash utility screen. The Backup Job List window will open.
- 2. Select the backup job that you wish to edit.

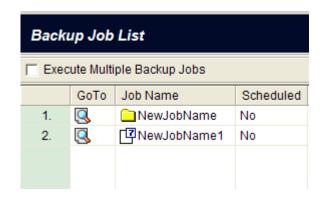

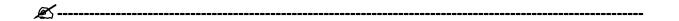

**Note:** Double Click button to open Windows Explorer. It will show the location that your files of backup job were saved in the Windows Explorer.

3. Click Edit Job button. The What to Backup window will be displayed.

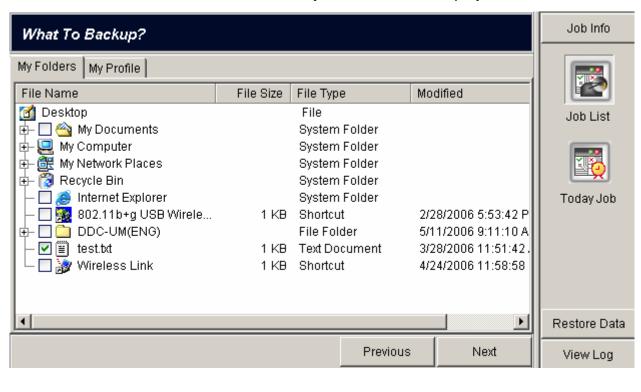

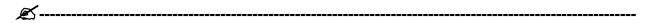

Note: When you click **Edit Job** button, the Job Info will be displayed automatically. It will show Job Name, Copy/Compress Data, Backup Type, Compression Level and Scheduled information for users. You can click ☑ button to close the page.

- 4. Click My Folders or My Profile to select the items that you wish to back up.
- **5.** Click **Next** to enter the **How to Backup** window. From this window you get to configure various job-specific setting. For more information on setting preferences, see <u>Section 7.2</u>,

"Backup Setting".

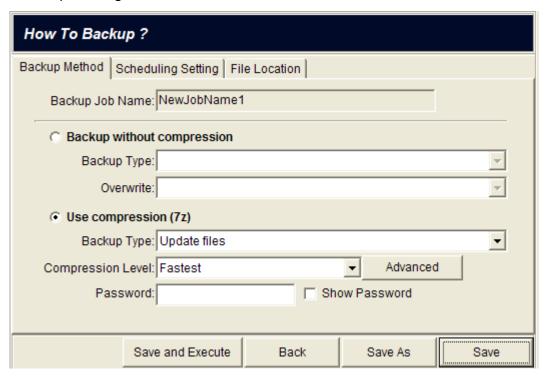

6. Click Save and Execute to start this backup job or click Save to store the backup job.

### 7.1.3 Execute one backup job

- 1. Click Backup button in the *SmartFlash* utility screen. The Backup Job List window will be displayed.
- **2.** Select the backup job that you wish to execute.

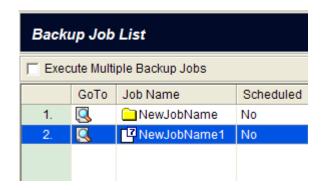

3. Click **Execute Now** button to start this backup job.

### 7.1.4 Execute multiple backup jobs

 Click Backup button in the SmartFlash utility screen. The Backup Job List window will be displayed.

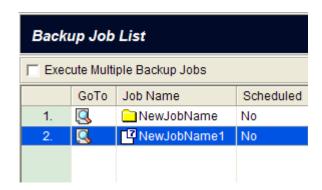

2. Enable Multiple Jobs Execution check box.

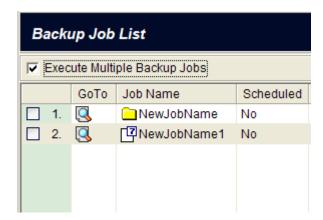

**3.** Select **☑ Job Index** to indicate the backup jobs that you wish to execute.

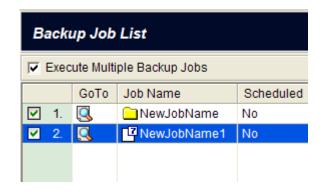

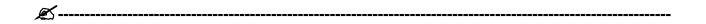

Note: Click the right button of the mouse; you can see a menu with three options. Click

Select All to select all backup jobs. Click Clear All to unselect the backup jobs you selected.

Click **Inverse** to select the backup jobs you unselected.

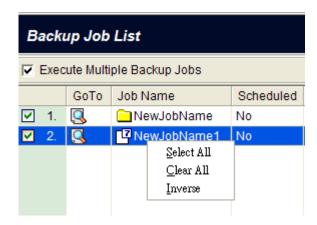

4. Click Execute Now button to start selected backup jobs.

## 7.2 Backup Setting

### 7.2.1 Method Setting

Click **Backup Method** tab and fill out the following setting:

 In the Backup Job Name field type a name to be assigned to the backup job that you wish to create.

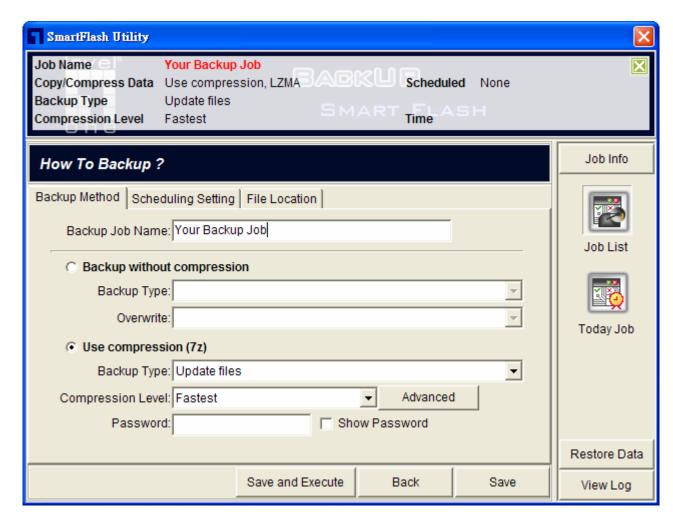

- 2. Select a backup method either using compression or directly copying for the job.
  - □ Backup without compression: directly copy the specified files to the destination path.

### ■ Backup Type field

- Copy and replace files: Copy all selected files and folders to the destination path and replace them, which have the same name as the files to be added.
- Update files: Update the selected files which are present in the destination path, but the unselected files will be skipped. This method will also copy the selected new files to the destination path.

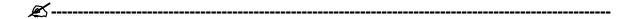

**Note:** By default, the *SmartFlash* utility uses this option to back up your data. If you have no desired option, it is a good idea to select this backup type, which can address most events.

 Refresh existing files: Update the specified files which are present in the destination path, but the unspecified files will be skipped.

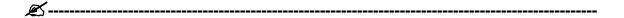

**Note:** If this is your first time to perform the *SmartFlash* utility, we do not suggest this option. If using this option, make sure your hard disk has the same file names or folder names, which should not be empty, or the application will not update any files or folders without showing an error message.

- Synchronize files: Update the selected files which are present in the destination and the source path. This method will also copy the selected new files to both the destination and the source path. The unselected files will be skipped.
- Copy and replace files (remove unspecified files): Copy all selected files and folders to the destination path and replace them, which will have the same name as the files to be added. But the unselected files in the destination will be removed.

Update files (remove unspecified files): Update the selected files which are present
in the destination path, but the unselected files will be removed. This method will also
copy the selected new files to the destination path.

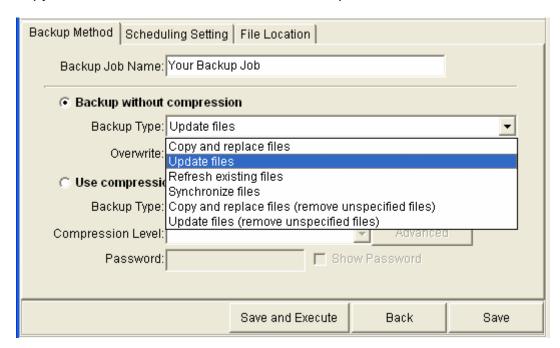

#### Overwrite field

- **Ask before overwrite:** Ask before overwriting the existing files.
- **Overwrite without prompt:** Overwrite the existing files without prompt.
- **Skip existing files:** Those files which are present are not overwritten.

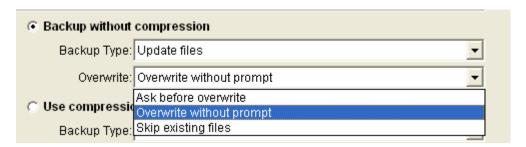

☐ **Use compression (7z):** compress the specified files to the archive in destination path.

### ■ Backup Type field

- Add and replace files: Add all specified files, which are not present in the archive.
   Replace the archived files, which have the same name as the files to be added. The unspecified files in the archive will be skipped.
- **Update files:** Update the specified files, which are present in the archive, but the

unspecified files will be skipped. This method will also add the specified new files to the archive.

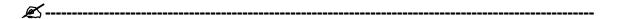

**Note:** By default, the *SmartFlash* utility uses this option to back up your data. If you have no desired option, it is a good idea to select this backup type, which can address most events.

Refresh existing files: Update the specified files, which are present in the archive,
 but the unspecified files will be skipped.

| ~ |   |
|---|---|
|   | ) |

**Note:** If this is your first time to perform the *SmartFlash* utility, we do not suggest this option. If using this option, make sure your hard disk has the same file names and folders, which should not be empty, or the application will not compress any files or folders without showing an error message.

- Add and replace files (remove unspecified files): Add all specified files, which are
  not present in the archive. Replace archived files, which have the same name as the
  files to be added. The unspecified files in the archive will be removed.
- Update files (remove unspecified files): Update the specified files which are present
  in the archive, but the unselected files will be removed. This method will also compress
  the specified new files to the archive.

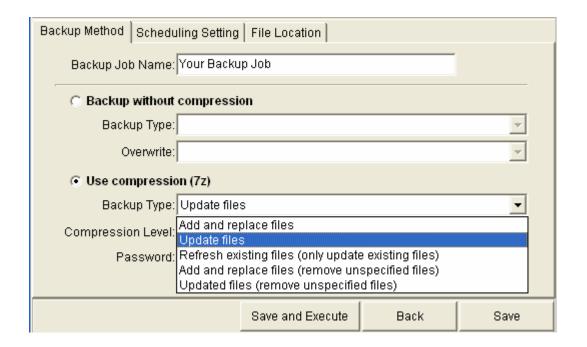

- Compression Level field: When creating a new archive, you first need to select the archive format.
  - **Fastest:** Takes less time to compress, but usually achieve a lower compression ratio.
  - **Fast:** Takes less time to compress, but the compression ratio is higher than **Fastest**.
  - Normal: This format provides better and slower compression than Fast, and it may require more memory.
  - Maximum: This format provides better and slower compression than Normal, and it may require more memory.
  - Ultra: This format provides better and slower compression than Maximum, and it may require more memory.

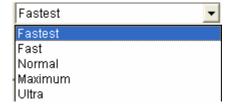

- Password: Press the Password button and enter a password if you wish to encrypt the files being archived.
- **Show Password:** Enable to display the password when you enter the password.

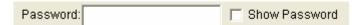

- Advance: Click Advance button and the Backup File Options window will be displayed.
  - In the **Split to Volumes (Bytes)** field select the desired volume mode to split the backup (compressed) file into several small files with the specified volume size
    - None: volume size is unlimited. In this mode, the maximum file size is constrained by File System as follows:

• FAT: 2G bytes

**2** FAT32: 4G bytes

NTFS: not limited

Volume\_1457664\_floppy: volume size is 1.44 MB.

■ Volume\_650M\_CD: volume size is 650 MB.

Volume\_700M\_CD: volume size is 700 MB.

■ Volume 4480M DVD: volume size is 4480 MB.

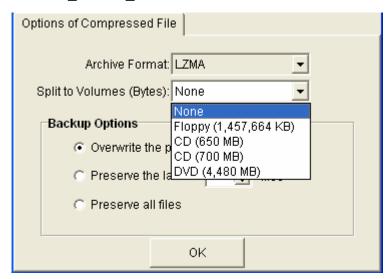

- In the **Preserve your backup files** options, select your preservation policy.
  - Overwrite the previous backup files: Overwriting the existing backup (compressed) file.
  - Preserve the latest files: Select how many backup (compressed ) files that you want to preserve
  - Preserve all files: Preserve all the backup (compressed) files.

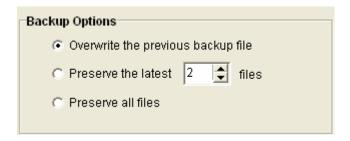

### 7.2.2 Schedule Setting

1. Click **Scheduling Setting** tab and fill in the following setting.

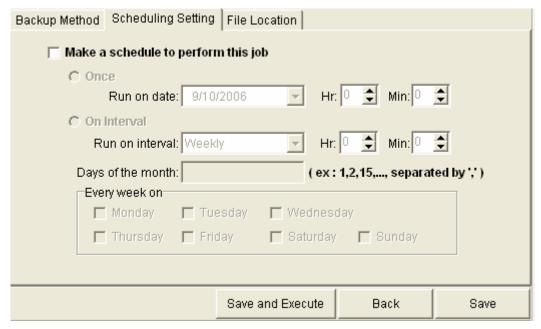

- 2. Enable Make a schedule to perform this job and then select Once or On Interval.
  - **Once:** Selects the specified date and time to perform backup job
  - On Interval: Select daily, weekly or monthly, the corresponding days and the time to perform backup job.

See more information in Section 7.4.

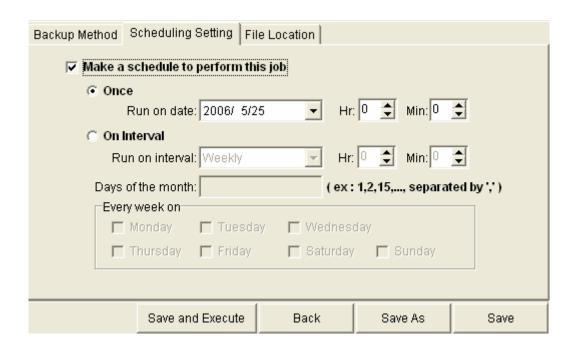

### 7.2.3 File Location Setting

1. Click File Location tab in How To Backup window.

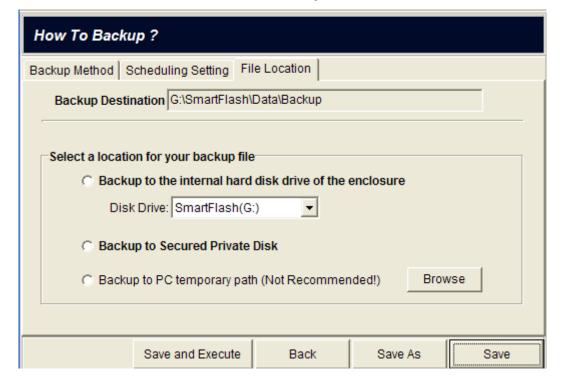

- **2.** In **Backup Destination** field displays the destination path.
- The Select a location for your backup file group is made up of the following components.

- Backup to an internal hard disk drive of your mobile storage: select the internal hard disk drive as your destination drive for the backup job.
- Backup to your Secured Private Disk: select the secured private disk as your
  destination drive for the backup job. If you do not log in the secured private disk, the
  login window will be displayed.
- Backup to PC temporary path (Not Recommended!): browse and select a path in local PC to be the destination for the backup job.

### 7.3 How to restore

You can restore your files in backup job by the following Steps:

- 1. Click Backup button in the SmartFlash utility screen.
- 2. Click Restore Data button.

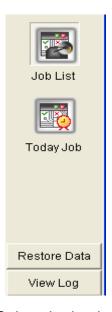

**3.** Select the backup job that you wish to restore.

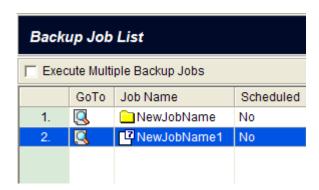

- 4. Click Next.
- **5.** In **Which file to restore** window selects the compressed file or folder of the backup job that you wish to restore.

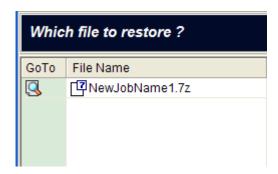

- 6. Click Next.
- **7.** In **What to Restore** selects the files or folder in the backup job that you wish to restore.

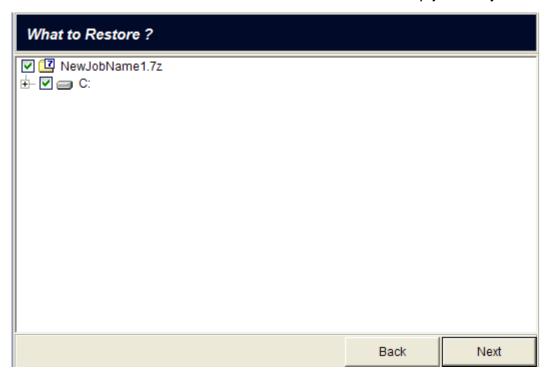

8. Click Next button, then the How to Restore window appears requiring you to configure restore setting. For more information on setting preferences, see <u>Section 7.3</u>, "Restore Setting".

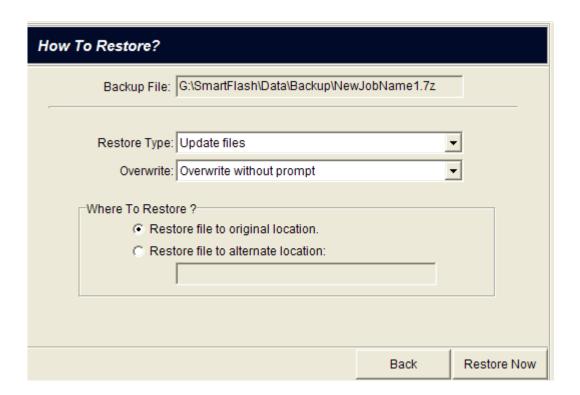

**9.** Click **Restore Now** to restore the backup job.

# 7.3.1 Restore Setting

- ☐ Backup File: display the backup job name that you wish to restore.
- □ Restore Type:
  - **Copy and replace files:** Copy all selected files and folders to the source path and replace them, which will have the same name as the files to be added.
  - Update files: Update the selected files which are present in the source path, but the
    unselected files will be skipped. This method will also copy the selected new files to the
    source path.

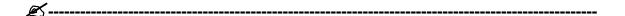

**Note:** By default, the *SmartFlash* utility uses this option to back up your data. If you have no desired option, it is a good idea to select this backup type, which can address most events.

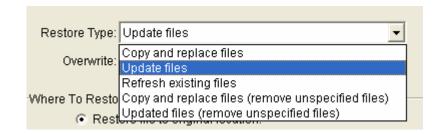

Refresh existing files: Update the selected files which are present in the source path,
 but the unselected files will be skipped.

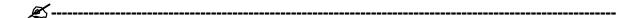

**Note:** If this is your first time to perform the *SmartFlash* utility, we do not suggest this option. If using this option, make sure your hard disk has the same file names and folders, which should not be empty, or the application could not restore any files or folders but shows an error message.

- Copy and replace files (remove unspecified files): Copy all selected files and folders
  to the source path and replace them, which have the same name as the files to be added.
   But the unselected files in the source will be removed.
- Update files (remove unspecified files): Update the selected files which are present in the source path, but the unselected files will be removed. This method will also copy the selected new files to the source path.

#### □ **Overwrite** field

- **Ask before overwrite:** Ask before overwriting the existing files.
- **Overwrite without prompt:** Overwrite the existing files without prompt.
- **Skip existing files:** Those files which are present are not overwritten.

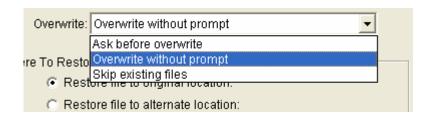

#### ☐ Restore To:

- Restore files to the original path: Restore the files to source path of backup job.
- Restore files to the assigned folder: Browse your desired folder and restore the files to the folder.

### 7.4 How to schedule

- Click Backup button in the smartFlash utility screen. The Backup Job List window will be displayed.
- 2. Select the backup job that you wish to schedule.

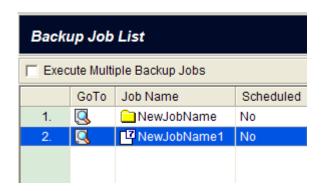

3. Click **Schedule** tab and set up the schedule with the following steps.

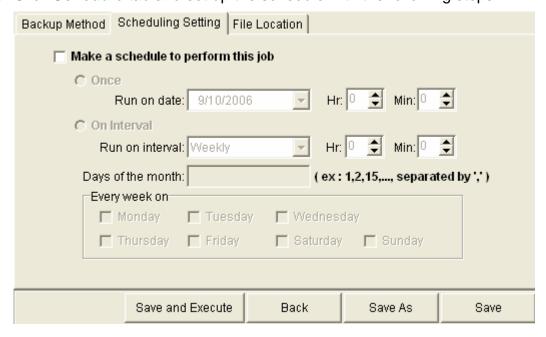

- **4.** Enable ✓ Make a schedule to perform this job and then select Once or On Interval.
  - Once: Selects the specified date and time to perform backup job

- On Interval: Selects daily, weekly or monthly, the corresponding days and the time to perform backup job.

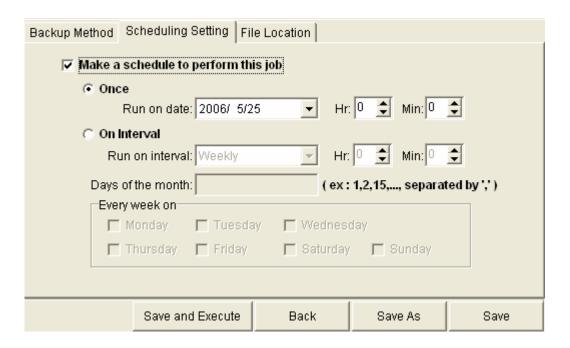

**5.** Click **Save** to save the current job or **Save as** to save the setting as new Job.

# **Chapter 8 System Setting**

This Chapter describes how to configure your *SmartFlash* system.

### 8.1 General Setting

1. Click **System Setting** button in the *SmartFlash* utility screen.

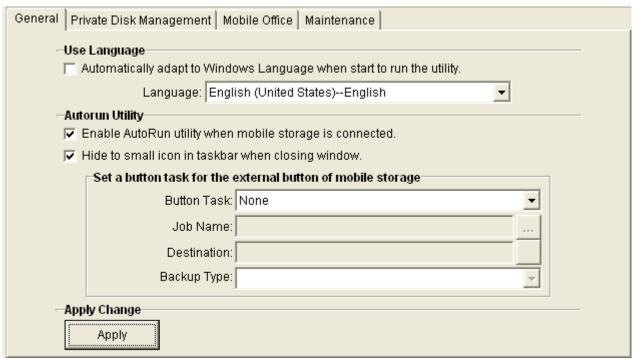

- 2. Select what configuration that you want to change:
  - ☐ Click **General** tab you can set the configurations as follows:

### **Use Language:**

- ⇒ **Language:** You can set the desired language to view the *SmartFlash* utility tools.

### **Autorun Utility:**

- ⇒ Enable AutoRun utility when mobile storage is connected: If you want to run the autorun utility when you plug the flash drive (*MUS-1001*) into PC, enable ✓ this item. If not, disable this item to cancel the autorun utility.
- ⇒ **Hide to small icon in taskbar when closing window:** If you disable this item, the *SmartFlash* Utility will end as soon as you close the window. But if you enable ✓ this item, the window will hide a small icon in the taskbar when you close it. This means that the *SmartFlash* Utility does not end but it hide's a small icon in the taskbar. You

can check the taskbar to find it and click the right mouse button, then click Show Window to display the *SmartFlash* Utility screen. Or you can click **Exit** *SmartFalsh* Utility to exit and end the *SmartFlash* Utility.

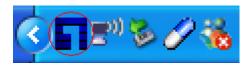

**Set a button task for the external button of mobile storage:** you can set external button to perform the following jobs shown in as Figure.

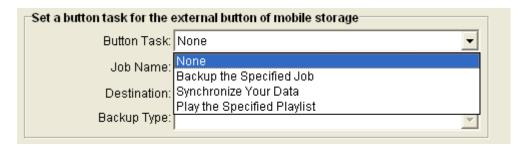

### Backup Selected Job

- i. In **Button Task** field, please select **Backup Selected Job**.
- ii. In **Job Name** field, please click **Browse** button and then select a backup job that is defined in the backup function. And then click **OK**.

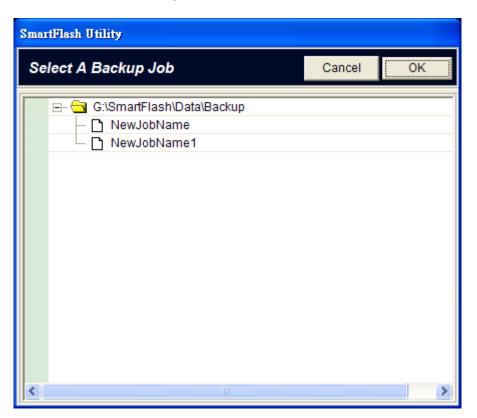

- iii. In **Destination** field, it displays where to backup for the job.
- **Synchronize your Data:** You can synchronize your data of Mobile Office function such as Outlook express/MS Outlook emails, address book, IE favorites, the files in Document folders and Media files between PC and mobile storage by one-touch button.
- i. Button Task field, please select Synchronize Your Data.
- ii. In **Job Name** field, select the one of the following items:
  - Mobile My Documents
  - Mobile My IE
  - Mobile Outlook Express
  - Mobile Address Book
  - Mobile Media Player

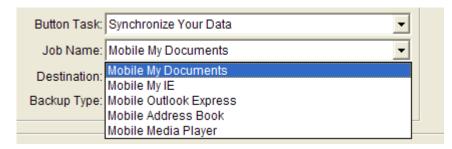

iii. In **Destination** field, it displays where to save for the sync function and click the **Open** button to browse it. You can double click **Browse** icon to open Windows Explorer to destination folder.

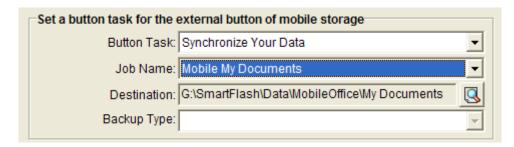

- Play the Specified Playlist: You can play your media files stored in the Mobile Storage (MUS-1001 Smart Flash) and recorded in the playlist by one-touch button.
  - i. Button Task field, please select Play the Specified playlist.

ii. In Job Name field, select a playlist by browsing

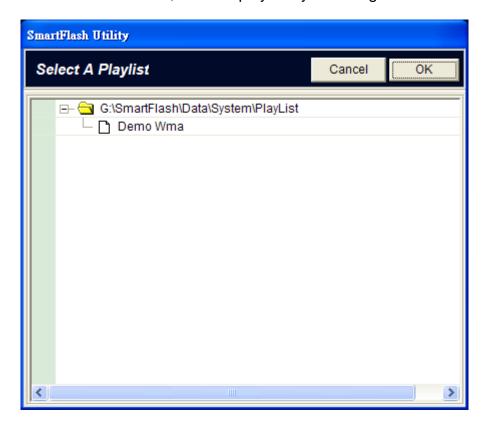

Destination field, it displays where the media files is and click the **Open** button to browse it. You can double click **Browse** icon to open Windows Explorer to destination folder.

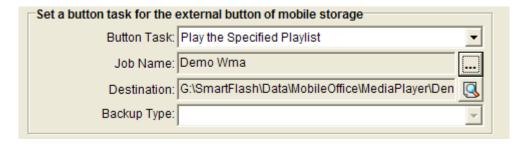

3. Click **Apply** button to save the settings.

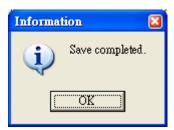

4. Click OK.

# 8.2 Private Disk Management

- 1. Click System Setting

button in the SmartFlash utility screen.

☐ Click **Private Disk Management** tab to set the configurations as follows:

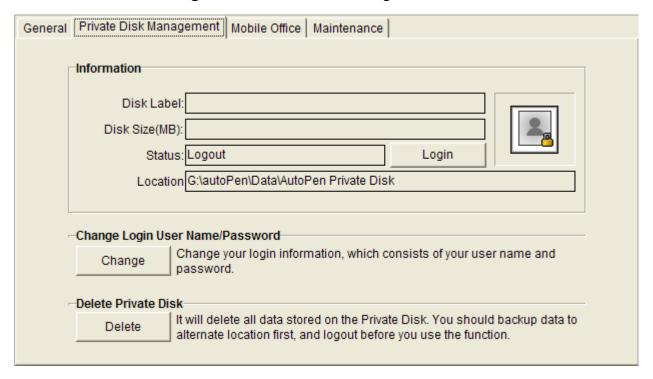

**Information:** it will display the disk information.

- Disk Label: it displays the label and letter of secured private disk.
- Disk Size (MB): it displays the size of secured private disk and unit is MBytes.
- Status: it displays the current status of secured private disk.
- Location: it displays the current path that secured private disk is mounting.

**Change Login User Name / Password:** click **Change** button, you can change user name and password to the private disk. For more details, please see section 6.5.

**Delete Private Disk:** click **Delete** button, you can delete your private disk. For more details, please see section 6.4.

#### 8.3 Mobile Office

- 1. Click **System Setting** button in the *SmartFlash* utility screen.
- 2. Click **Mobile Office** tab to set the configurations as follows:

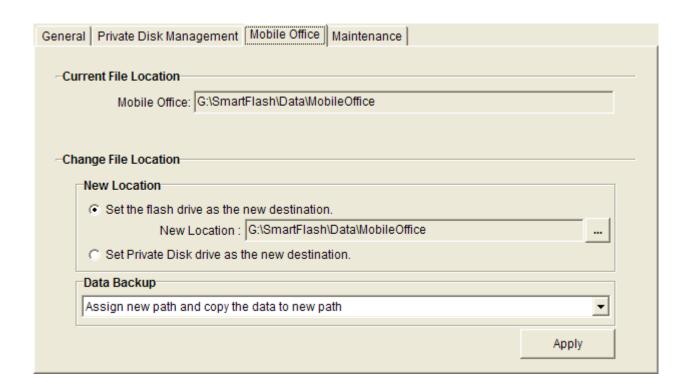

- ☐ Current File Location: it displays the current system paths for storing Mobile Office application.
- ☐ Change File Location: you can change the current system paths
  - i. Set the flash drive as the new destination:
    - Click \_\_\_\_ to browse the desired folder in the flash drive.
  - ii. Set Private Disk drive as the destination
  - iii. Data Backup: you can back up your old data by the following methods:
    - Assign new path: Only creates a new path, and the data in the original path will not be deleted.
    - ⇒ Assign new path and copy the data to new path: Creates a new path and copies the data of the original path to the new path. The data in original path will not be deleted.
    - ➡ Assign new path and remove the data: Creates a new path and the data of the original path will be deleted.
    - Assign new path and move the data to new path (remove data in old path):

      Creates a new path and copies the data of the original path to the new path, and

then deletes the data of the original path.

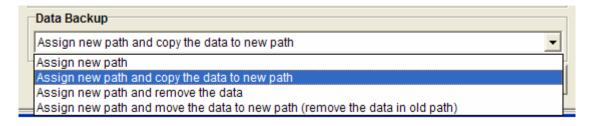

iv. Click **Apply** to set new system path for backup system files.

### 8.4 Maintenance

- 1. Click **System Setting** button in *SmartFlash* utility screen.
- 2. Click Maintenance tab:

The application provides three maintenance functions, including Reset configuration,

Recovery original *SmartFlash* utility, and Restore Registry Key and Upgrade *smartFlash* utility.

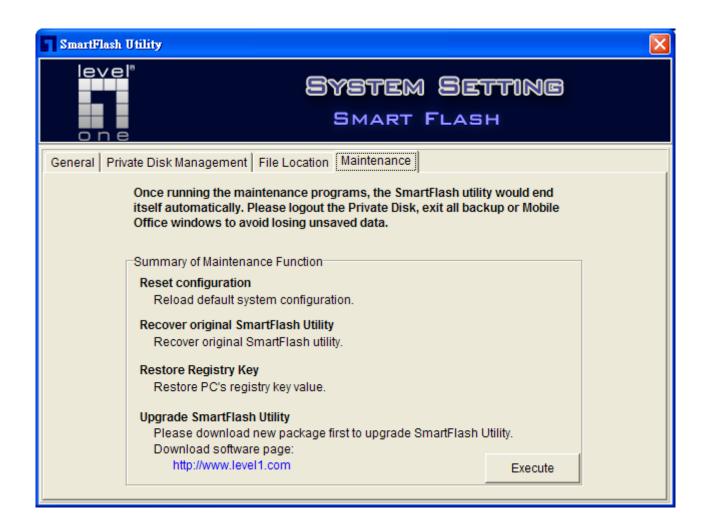

- □ Select one of the following functions and click the **Execute** button to upgrade and maintain your *SmartFlash* Utility:
  - Reset configuration: when the system fails or crashes, you can run this program to reset the configuration back to the default setting. After the program is finished, you have to reset the install path of *SmartFlash* Utility, which is the same step you performed on initial setup of *SmartFlash* utility.
  - Recover original *SmartFlash* Utility: if the files in the *SmartFlash* folder of SmartFlash drive are damaged and the *SmartFlash* Utility can not be started, you can run this program to recover the damaged files.
  - Restore Registry Key: if errors occur during the recovery process and Mobile Office, PC's Outlook Express or Address Book could not perform properly. This program can restore PC's Outlook Express or Address Book back to the original status before running Mobile Office.
  - □ Upgrade SmartFlash Utility: before you perform upgrade, you have to download the new package through Internet. Then click 「…」 in the New Package Location group, select the file location of new package and click OK to upgrade SmartFlash Utility.

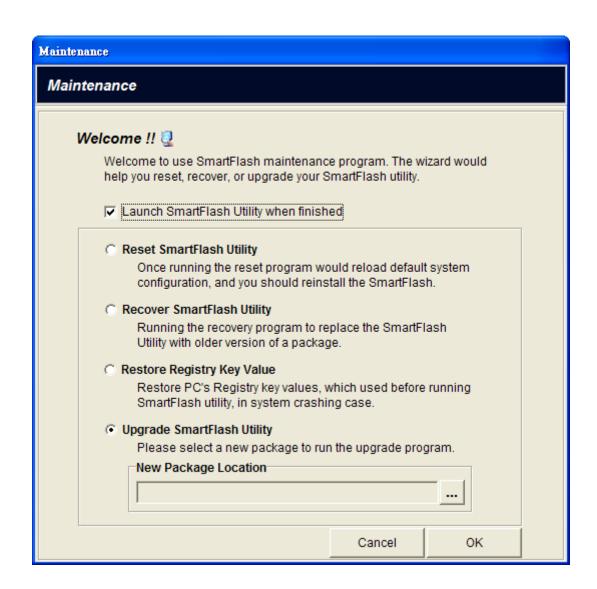

# **Chapter 9 External Multifunctional Button**

*MUS-1001* includes an external button which can be applied to do the Backup job, One-Touch Sync Job, One-Touch play media files. So, just one touch, the *SmartFlash* utility will perform the backup job based on the rules you define, synchronize your data in Mobile Office and play your media files. If you want to stop the running-copy job, you can touch the external button again to cancel the job.

### 9.1 Set the external button

- Olick System Setting button in the SmartFlash utility screen.
- 2 Click General tab, and set external button to perform any job in Set a button task for the external button of mobile storage group.
- It can be applied to do the following tasks:

  In Set a button task for the external button of mobile storage group, you can set external button to perform the tasks as follows:

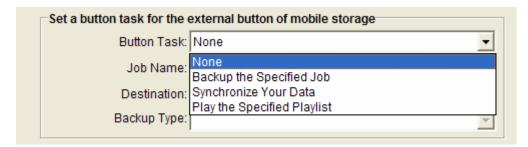

### - Backup Selected Job

- i. In Button Task field, please select Backup Selected Job.
- ii. In **Job Name** field, please click **Browse** button and then select a backup job that is defined in the backup function. And then click **OK**.

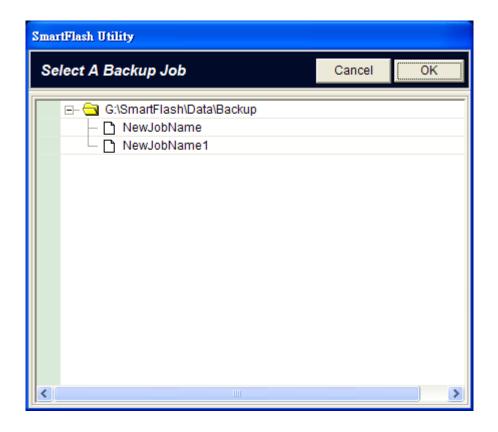

- iii. In **Destination** field, it displays where to backup for the job.
- Synchronize your Data: You can synchronize your data of Mobile Office function such as
  Outlook express/MS Outlook emails, address book, IE favorites, the files in Document
  folders and Media files between PC and mobile storage by one-touch button.
  - i. Button Task field, please select Synchronize Your Data.
  - ii. In **Job Name** field, select the one of the following items:
    - Mobile My Documents
    - Mobile My IE
    - Mobile Outlook Express
    - Mobile Address Book
    - Mobile Media Player

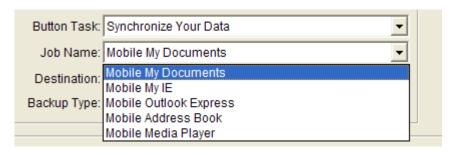

iii. In **Destination** field, it displays where to save for the sync function and click the **Open** button to browse it. You can double click **Browse** icon to open Windows Explorer to destination folder.

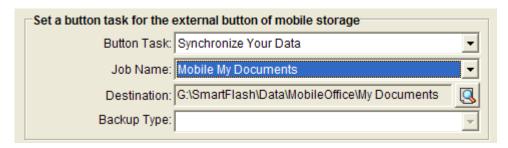

- Play the Specified Playlist: You can play your media files stored in the Mobile Storage (MUS-1001 Smart Flash)and recorded in the playlist by one-touch button.
  - i. Button Task field, please select Play the Specified playlist.
  - ii. In Job Name field, select a playlist by browsing

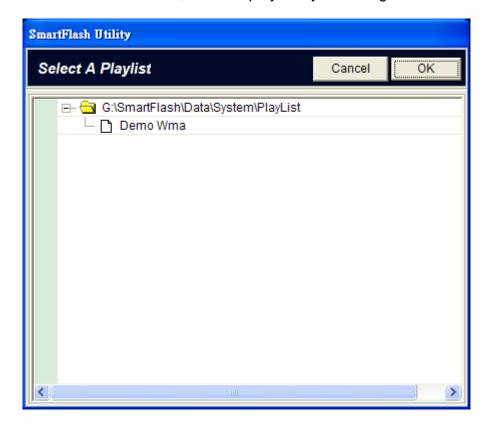

iii. **Destination** field, it displays where the media files is and click the **Open** button to browse it. You can double click **Browse** icon to open Windows Explorer to destination folder.

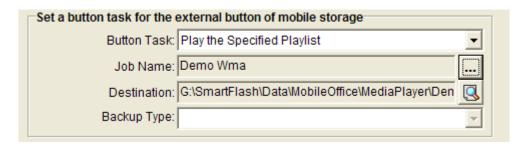

- Click **Apply** button to save the settings.

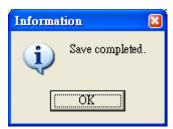

- Click **OK**.

## 9.2 Use the button

- Press the button to start the job: hear a short ring and start the job.
- Press the button again to stop the job: hear a beep and stop the job

# **Chapter 10 Frequently-Asked Questions**

This following is a list of possible situations that may arise during the use of your *MUS-1001*. Easy answers and solutions are provided for each one.

### • Hardware Problems

Q: What can I do if I remove the system files accidentally?

**A:** You can run the recovery program to fix it. For more information on maintaining the program, see Chapter 9, "System Setting", in User Manual.

Q: What can I do if the virtual CD (a disk named MUS-1001) is missing?

A: It can be caused by the damaged flash. Please contact your product reseller to fix it.

## 2 Install and Perform SmartFlash Utility

**Q:** Why does the *SmartFlash* Utility not perform automatically when I connect it to the computer?

A: In general, the *SmartFlash* Utility will perform automatically when you insert the *SmartFlash* to the computer unless you changed the system setting to disable this function. You can double click *SmartFlash*.exe in the **SmartFlash** folder of **SmartFlash** drive to start *SmartFlash* Utility. Then click **System Setting**, and click the **General** tab. Find the option of "Enable AutoRun utility when mobile storage is connected" and enable it to change the setting.

**Q:** How to cancel the autorun function?

A: You can click System Setting, and click the General tab. Find the option "Enable AutoRun utility when mobile storage is connected" and disable it to change the setting. When you connect the SmartFlash to the computer next time, the SmartFlash Utility will not perform automatically.

**Q:** Why does the *SmartFlash* Utility continue to run when I press the close button?

A: Please click **System Setting** in the utility screen, and check the option "**Hide to small icon** in **taskbar when closing window**". When you enable this option, the utility will hide the small icon in the taskbar when you close window. If you disable this option, the utility will end when you press the close button.

## **❸** Reset / Recovery / Upgrade Utility

Q: When do I perform Reset configuration program?

A: If you want to reset *SmartFlash* Utility for any reason, you can perform this program to reset the configuration back to the default setting.

Q: When do I perform Recover original SmartFlash Utility program?

**A:** If the utility upgrade failed or you accidentally deleted the system files in the MUS-1001 CD drive, causing the utility to work abnormal, you can run this program to recover the utility back to the default setting.

**Q:** When do I perform **Restore Registry Key** program?

**A:** If errors occur when you run any function of Mobile Office, you must perform the **Restore Registry Key** program to recover some registry key values from the errors.

Q: Where can I download the new package?

**A:** You can visit the Website at <a href="http://www.level1.com">http://www.level1.com</a> for additional information and product support. You have to download the new package to your PC or hard disk so that you can upgrade the utility.

You can see Section 8.4 in Chapter 8, "System Setting", in User Manual for more information to these questions.

## Backup or restore Data

Q: When I delete a backup job, the system asks me whether I will login the private disk or not?

**A:** That is because the system found data that you already backed up and prompts you to delete the data in the private disk. If you cancel and do not login, the data saved in the private disk will not be deleted.

Q: How can I know the performance result of scheduled backup job?

**A:** You can click Backup in the *SmartFlash* Utility screen, and the "Backup Job List" window will be displayed. Then click View Log to see all the performance results of backup jobs.

Note: you have to open the SmartFlash Utility, or the schedule will not be performed.

## **9** Use private disk

Q: What can I do if I forget the User name and Password of private disk?

**A:** Because the User name and Password are set by users, please keep them safe. We can not provide any support for you.

**Q:** I forgot to backup the data to other disk when I deleted the private disk. What can I do to recover the data?

**A:** Once the private disk had been deleted, it can not be recovered. It is important to backup your data on a regular basis in a location other than the private disk.

**Q:** Can I login multiple private disk, each of different path, at the same time?

A: If you create multiple private disks in different paths, you can only login to one private disk at a time. You can click **System Setting**, and click the **Private Disk** tab to view the state and location of the private disk.

### **6** Use Mobile Office

**Q:** Can I use other user name to login Mobile Outlook Express?

A: As you perform Mobile Outlook Express, you can use any user name to login. If the Login Mobile Outlook Express does not display, it means that you had disabled the option of "Remember user name on login" in the "Login Mobile Outlook Express" page, so that the system automatically login the Mobile Outlook Express by this user name.

You can change the option value by following steps:

- Click PC Sync Tools, then click Outlook Express Synchronization, the "Copy Outlook Express Emails" window will be displayed.
- ii. Click Change User Name button, the "Login Mobile Outlook Express" window will be displayed.
- iii. Disable the option of "Remember user name on login".When you perform Mobile Outlook Express next time, you can select other user name to login.
- **Q:** Why does the Windows system ask me to reselect a username to login to Outlook Express?
- **A:** That is because the last time you used Mobile Outlook Express, the program had been terminated, leading to errors in the PC registry. You can run the **Restore Registry Key** program to recover some registry key values.

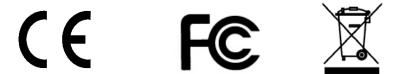